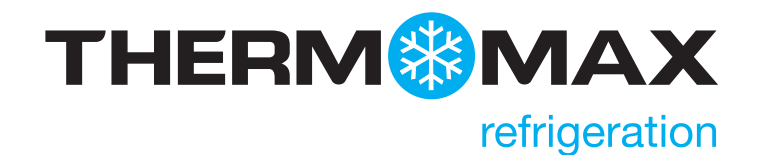

# **THX-DL** Datenlogger

# BEDIENUNGS- UND MONTAGEANLEITUNG V3.2016

www.thermomax-refrigeration.com

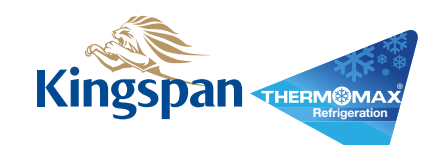

### Inhalt

#### EINLEITUNG

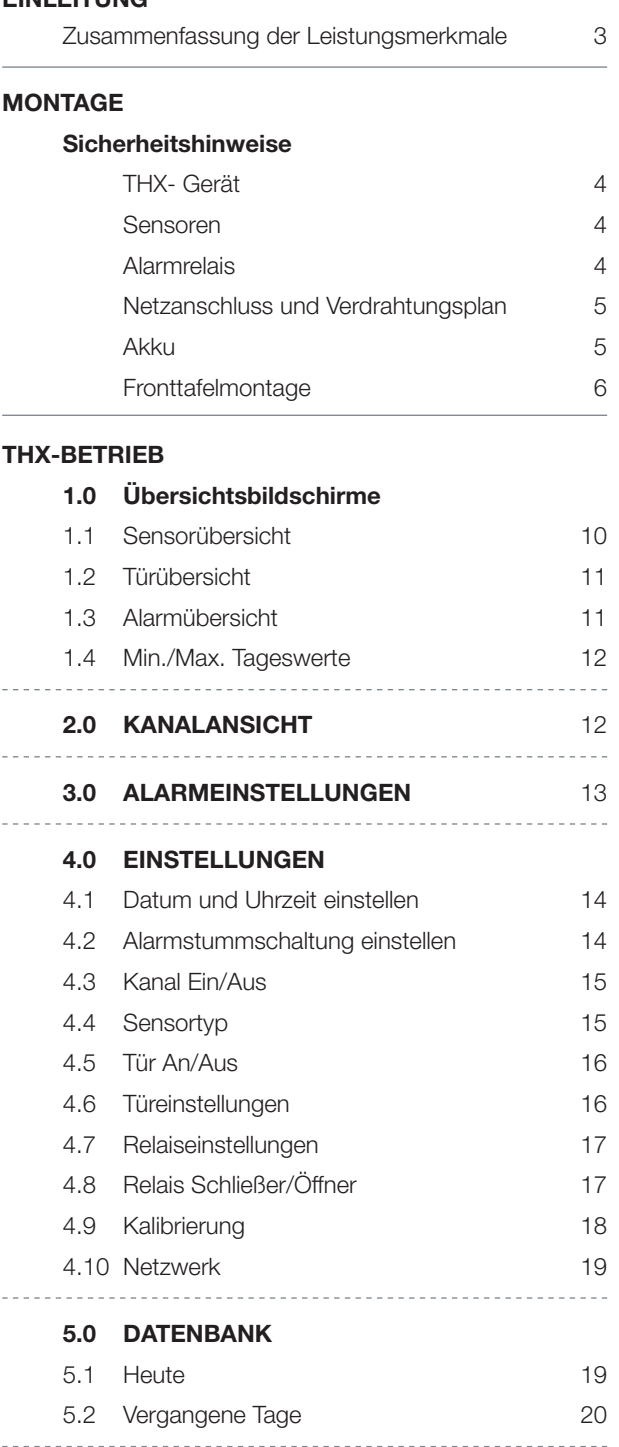

#### 6.0 SERVICE-BILDSCHIRM

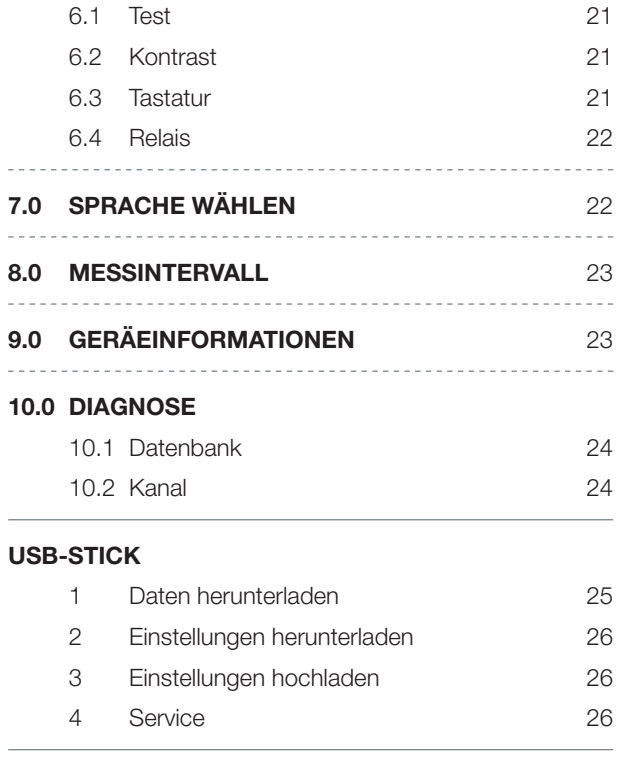

#### WEB-SERVER

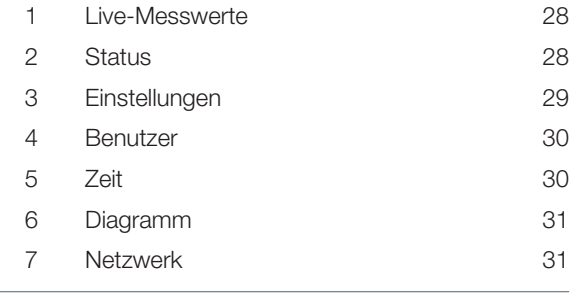

### SPEZIFIKATIONEN 32

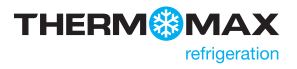

### **Einleitung**

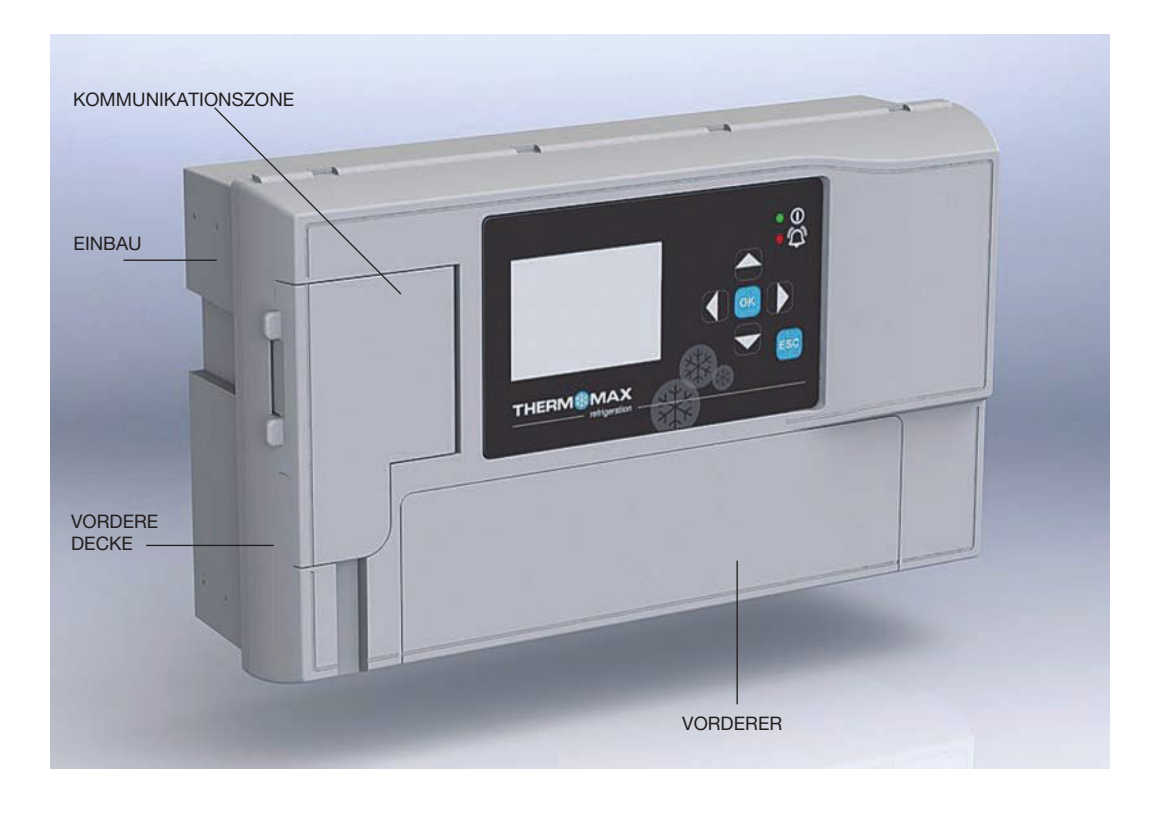

#### **ZUSAMMENFASSUNG DEr LEISTUNGSMErKMALE**

#### **Datenlogger**

- • Die Temperatur/Feuchtigkeit von jedem Kanal kann alle 60 Sekunden, 5, 15, 30 oder 60 Minuten in den Anzeigemodus gesetzt und auf einer internen Datenbank gespeichert werden
- • Ein modularer Aufbau ermöglicht die Überwachung auf bis zu 12 Kanäle
- Spannungsversorgung 110-240 VAC 50-60 HZ
- • Die Daten der internen Datenbank können auf einen USB-Flash-Speicher übertragen und über die Internetseite am PC angesehen oder weiter übertragen werden
- Universelle Fronttafel- oder Wandaufbaumontage
- Erweiterbares Modulardesign
- IP54-zertifiziert
- • Batterie-Backup bis zu 6 Stunden
- • Mit alten Sensoren kompatibel (PT 100 mit RJ-11-Anschlüssen)
- • EN12830- zertifiziert
- • CE- geprüft
- • Integrierter Webserver (über eine IP-Adresse ansteuerbar)
- Größere Speicherkapazität
- • USB- Firmware-Upgrade-Funktion
- Modul für die automatische Erkennung und Konfiguration
- • Türalarm-Konfiguration (4 Türen pro Modul)

#### Alarm

- • 2-Stufen-Alarm für die oberen (AH) und unteren (AT) alarmwerte mit stummschaltung
- Stufe 1: Temperaturschwelle mit verzögerter Auslösung
- Stufe 2: Temperaturbegrenzung mit sofortiger Auslösung
- Alarmdatenspeicherung für den Hoch- und Niedrigalarm und bei Stromausfall
- Batterie-Backup bei Stromausfall
- Zusammenfassung aller Setup-Details für die Alarmübersicht

*Hinweis: Die Informationen in diesem Handbuch sind nur als Richtlinien gedacht: Kein Teil daraus darf für Vereinbarungen, weder ausdrücklich noch andeutungsweise, oder als Grundlage eines Vertrages verwendet werden.*

*Hinweis: Die Installationsvorgaben sind als Richtlinien gedacht. Die Montage muss von Fachinstallateuren ausgeführt werden.*

#### **SIChErhEITShINWEISE**

**Diese wichtigen Informationen zur Vermeidung von Gefahren für Personal oder Gerät bitte sorgfältig lesen!**

#### **GEFAhr! - hochspannungsbereich. Vor jeder Wartungsarbeit die Stromversorgung unterbrechen.**

Die nachfolgenden Sicherheitshinweise sind unbedingt einzuhalten:

- 1. lesen sie die Bedienungs- und Montageanleitung sorgfältig durch, bevor sie das gerät installieren und bedienen.
- 2. Montage- und Wartungsarbeiten sind nur von qualifiziertem Fachpersonal vorzunehmen.
- 3. Wir empfehlen, das Gerät mit einem geeigneten Betriebstrennschalter ans Netz anzuschließen.
- 4. WARNUNG: Wenn das Gerät bei Netzanschluss geöffnet ist, wird die volle Netzspannung freigelegt. Deshalb muss bei der Installation darauf geachtet werden, dass alle Verbindungen (ggf. einschließlich des Akkus) fest sind und das Gehäuse geschlossen ist, bevor das gerät ans netz angeschlossen wird. Prüfen sie, ob alle elektrischen anschlüsse vorschriftsmäßig verbunden sind. Bei Wartungsarbeiten (wie z.B. Akkuwechsel), ist das Gerät vom Netz zu trennen, bevor das Gehäuse geöffnet wird. Lassen Sie das Gerät niemals unbeaufsichtigt, wenn das Gehäuse bei Netzanschluss geöffnet ist!
- 5. Der Messbereich des Gerätes auf dem Typenschild darf nicht überschritten werden.
- 6. Fühlerleitungen sollten grundsätzlich getrennt von stromversorgungsleitungen installiert werden.
- 7. Das Stromnetz sollte mit einem externen Trennschalter verbunden sein, der sich für den Bediener gut erreichbar nahe der Einrichtung befindet und der als Trennschalter für die Einrichtung gekennzeichnet ist.
- 8. **WArNUNG: Vor dem Öffnen des Geräts immer die Stromversorgung unterbrechen.**
- 9. **WArNUNG: Eine von den Vorgaben des herstellers abweichende Verwendung des Geräts kann die Sicherheitsanforderungen ändern.**

#### **(i) Thx- Gerät**

*Anmerkung: Für optimale Sicht sollte das Gerät in Augenhöhe angebracht werden. Die Umgebungstemperatur des Geräts liegt zwischen 0 °C und +40 °C. Es wird grundsätzlich empfohlen, elektrische Geräte vor Kälte und Hitze zu schützen und von Stromanlagen fernzuhalten. Extremtemperaturen verkürzen die Lebensdauer des Geräts, und große elektrische Lasten (wie Schalter, Relais oder Kontakte) können beim Ein- und Ausschalten elektrische und elektromagnetische Störungen auslösen, wenn diese zu nah am Gerät angebracht sind.*

#### **(ii) Sensoren**

Das THX-Gerät kann mit einer Reihe verschiedener Sensoren und verschiedener Kabellängen ausgestattet werden. Auf Wunsch können auch sensoren mit erweiterten Kabellängen oder sensorverlängerungen angeboten werden. sollten keine Verlängerungen erhältlich sein, dann können Sie die Sensoren mit Hilfe eines geeigneten vier- oder dreiadrigen Kabels nach folgendem Schema verlängern: 

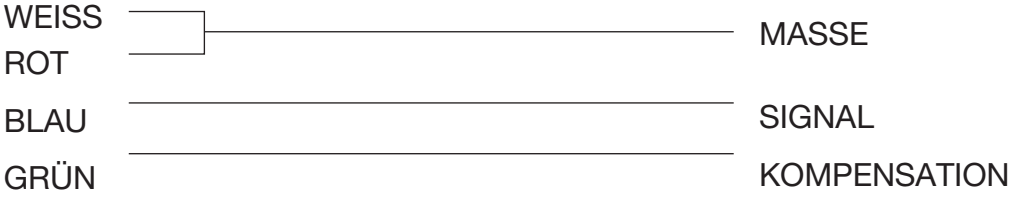

Bitte beachten Sie jedoch, dass bei allen PT100-Sensoren eine gute elektrische Verbindung äußerst wichtig ist. Im Zweifelsfalle wird deshalb empfohlen, einen vom Hersteller verlängerten sensor oder eine sensorverlängerung zu verwenden.

#### **(iii) Alarmrelais**

*Anmerkung: Die Alarmrelais sind zwei potenzialfreie Kontakte. Diese Relais werden zum Auslösen einer außen angebrachten Klingel, einer Warnsignallampe oder eines Kommunikationsgeräts (eines Telefonwählers) verwendet.* 

Alarmrelais: max. 2 A 240 V AC.

Das Alamrelais ist über Software konfigurierbar, um als Öffner oder Schließer geschaltet zu werden, wie hier unten beschrieben: schließer – dies ist die standardeinstellung.

Öffner – in diesem Modus trennen die Relaisausgänge den Kontakt (offener Kreislauf) im Falle eines Alarms, und schließen den Kontakt (geschlossener Kreislauf) im Falle eines Stromausfalls. Wenn ein externes Gerät verwendet wird, schließen Sie den Alarm entsprechend dem diagramm im nächsten abschnitt an.

#### **(iv) Netzanschluss und Schaltplan**

*Anmerkung: Das Gerät muss richtig geerdet werden. Flexible Kabel vereinfachen hierbei die Verbindung mit den Anschlussklemmen. Alle Verbindungen sollten gesichert und angemessen befestigt werden. Es wird empfohlen, einen Sicherheitsabstand zwischen Netzkabel und Sensorkabeln, bzw. anderen Niederspannungssignalkabeln einzuhalten.*

Verbinden Sie die Anschlüsse nach dem folgenden Schema mit dem Gerät. Achten Sie hierbei auf die vorgeschriebene Eingangsspannung:

- Stromversorgung: 3 x 1,5 mm<sup>2</sup>
- Türkontakt: 6 x 0,6 mm<sup>2</sup> oder 6 x 0,8 mm<sup>2</sup>
- Alarmkontakt: 3 x 1,5 mm<sup>2</sup>

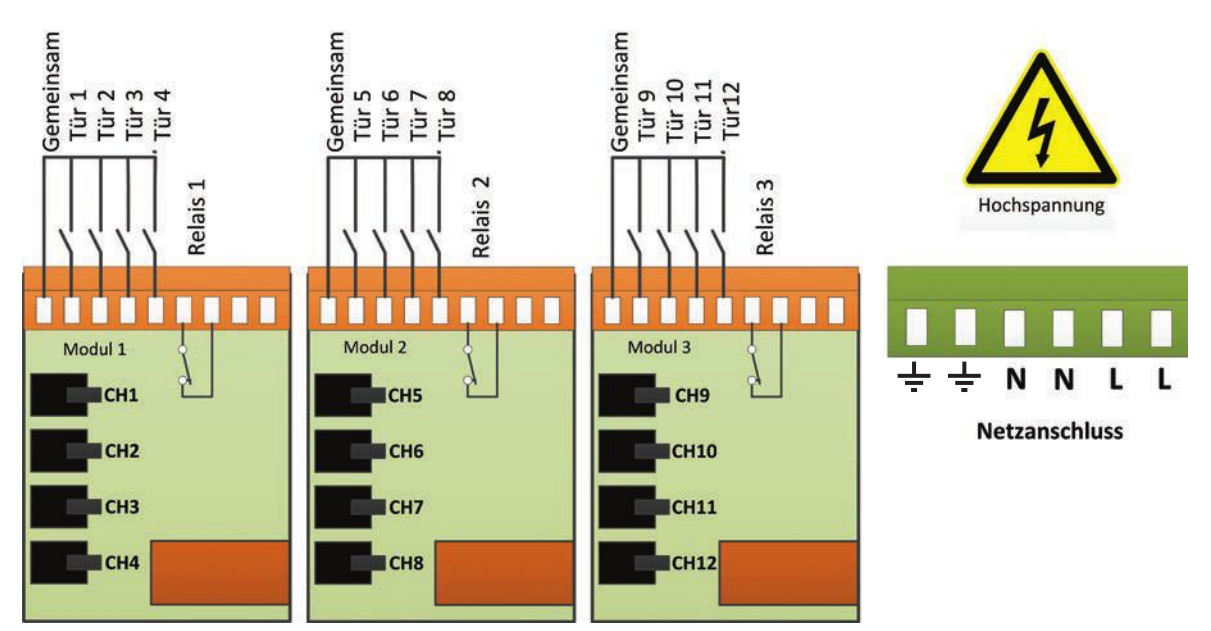

#### **(v) Batterie**

Die mitgelieferte Batterie ist eine wiederaufladbare 3.7 V- Lithium-Polymer-Batterie, die eingesteckt wird, wenn der Schalter auf AUS steht. Sie sollte nach der Montage EINGESCHALTET werden. Siehe untere Abbildung. Diese Batterie ist für den Systembetrieb nicht notwendig, jedoch sorgt sie im Falle eines Stromausfalls für ca. 6 Stunden für eine Datenerfassung aller 12 Sensoreingänge.

Die Systemparameter bleiben erhalten, jedoch funktionieren alle anderen Schnittstellenoptionen (Ethernet, Bildschirm, Tastaturoptionen, USB usw.) bei Stromausfall nicht.

Es wird empfohlen, die Batterie alle 24 Monate auszutauschen, um den Betrieb bei Stromausfällen zu gewährleisten. Dabei sollten Sie darauf achten, dass derselbe aufladbare Batterietyp (eine aufladbare 3.7 V- Lithium-Polymer-Batterie) verwendet wird.

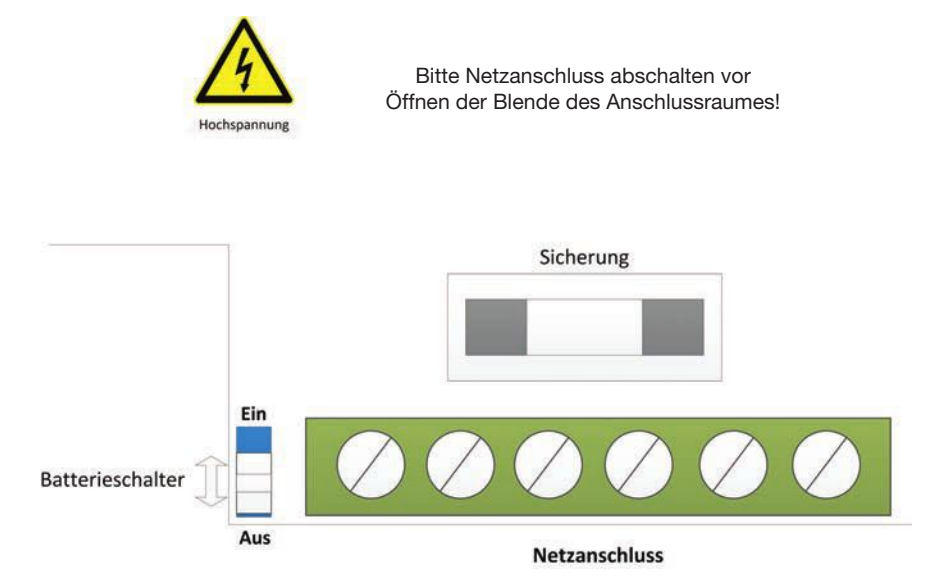

#### **WANDMONTAGE**

- 1. Bohren Sie vier Löcher in die Wand und in die Vorlage, um die Dübel einzusetzen.
- 2. Nehmen Sie den Frontdeckel durch Lösen der beiden schrauben ab.
- 3. Trennen Sie die Module.
- 4. entfernen sie die Frontblende durch Herausdrehen der beiden schrauben.
- 5. Entfernen Sie die Ausbrechlöcher vom Gehäuse, so dass die Kabel sich gut durchführen lassen. (Sie sollten immer drauf achten, dass Sie vor dem Entfernen der Ausbrechlöcher die Frontblende entfernen.)-
- 6. setzen sie die Kabelverschraubungen ein.
- 7. Befestigen Sie das Gehäuse an der Wand.
- 8. Führen Sie die Kabel durch die Verschraubungen.
- 9. Fixieren sie die Frontblende am gehäuse.
- 10. Fügen sie die Module ein.
- 11. schließen sie das stromversorgungskabel und die sensoren an.
- 12. Montieren sie den Frontdeckel.

#### **WArNUNG: Zum Schutz des Stromversorgungskabels vor Abrieb und starken Knicken an der Eintrittsstelle zum Gerät muss eine der zwei folgenden Methoden zur Anwendung kommen:**

- ein Inlet-Liner oder eine Isolierhülle mit leicht gerundeter Öffnung,
- ein Kabelschutz aus isolierendem Material sollte fest am Gerät angebracht sein. Das Isoliermaterial sollte am Einlass um mindestens das Fünffache des Durchmessers des Versorgungkabels mit der größten Querschnittsfläche hinausragen. An den Leiteranschlüssen im Gerät entlastet die Kabelverankerung die Kabeladern von übermäßiger Beanspruchung, wie z. B. dem Verdrehen. Die Verankerung schützt außerdem die isolierungen der leiter vor abrieb. Der Schutzleiter muss am besten vor Belastung geschützt sein, sollte das Kabel aus seiner Verankerung gleiten. Die Verankerung muss Zugkräften von 30 Newton und Drehmomenten von 0,10 Newtonmetern standhalten. Die Kabelverankerung muss die folgenden Vorgaben erfüllen.
- Es darf keine Schraube mit direktem Kontakt zum Kabel zur Kabelbefestigung verwendet werden.
- Die Kabel dürfen keine Knoten aufweisen.
- Das Kabel kann nicht so weit in das Gerät eingeführt werden, dass eine gefahr besteht.
- Sollte die Kabelisolierung in einer Verankerung mit Metallteilen ausfallen, darf keines der exponierten leitenden Materialien des Geräts unter Spannung stehen.
- Es wird keine Kompressionsbuchse als Kabelverankerung verwendet, es sei denn, sie kann alle Stromversorgungskabelarten in allen Größen aufnehmen, die die unter Punkt (2) angeführten Anforderungen erfüllen und für einen Anschluss an die Geräteausgänge geeignet sind, oder die Buchse wurde als abschluss für ein abgeschirmtes stromversorgungskabel konstruiert.
- Die Kabelverankerung muss so konstruiert sein, dass ein Kabelaustausch gefahrlos möglich ist. Die Art und Weise der Zugentlastung ist erkennbar.

#### **FrONTTAFELMONTAGE**

(Fronttafelmontagekit ist erforderlich)

- 1. Schneiden Sie ein Loch in die Fronttafel mit den angegebenen Abmessungen (siehe S. 6).
- 2 Nehmen Sie den Frontdeckel durch Lösen der beiden schrauben ab.
- 3. trennen sie die Module.
- 4. entfernen sie die Frontblende durch Herausdrehen der beiden schrauben.
- 5 Entfernen Sie die Ausbrechlöcher vom Gehäuse, so dass die Kabel sich gut durchführen lassen. (Dabei sollten Sie da auf achten, dass Sie vor dem Entfernenung der Ausbrechlöcher die Frontblende entfernen.) Das Ethernet-Kabel kann durch das Loch, das sich unter dem Label der Frontblende befindet, so wie auf der Vorlage auf der nächsten seite beschrieben, geführt werden
- 6. setzen sie die dichtung der Fronttafelmontage auf. Vergewissern Sie sich, dass die Dichtung in der richtigen Position ist.
- 7. Bringen Sie das Gehäuse im Ausschnitt der Fronttafel an.
- 8. schrauben sie die vier Befestigungsklammern der Fronttafel (mitgeliefert) an den vier Bolzen auf beiden Seiten des Geräts (siehe S. 7) fest.
- 9. Ziehen Sie die vier Befestigungsschrauben der Fronttafel fest.
- 10. setzen sie die Kabelverschraubungen ein.
- 11. Führen Sie die Kabel durch die Verschraubungen.
- 12. setzen sie die Frontblende in das gehäuse ein.
- 13. Fügen sie die Module ein.
- 14. schließen sie das stromversorgungskabel und die sensoren an.
- 15. Ziehen Sie die Kabelverschraubungen fest.
- 16. Montieren sie den Frontdeckel.

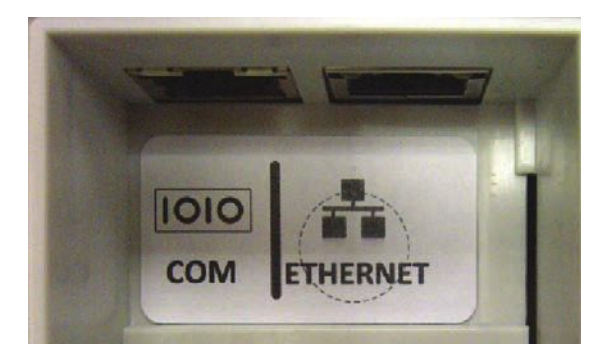

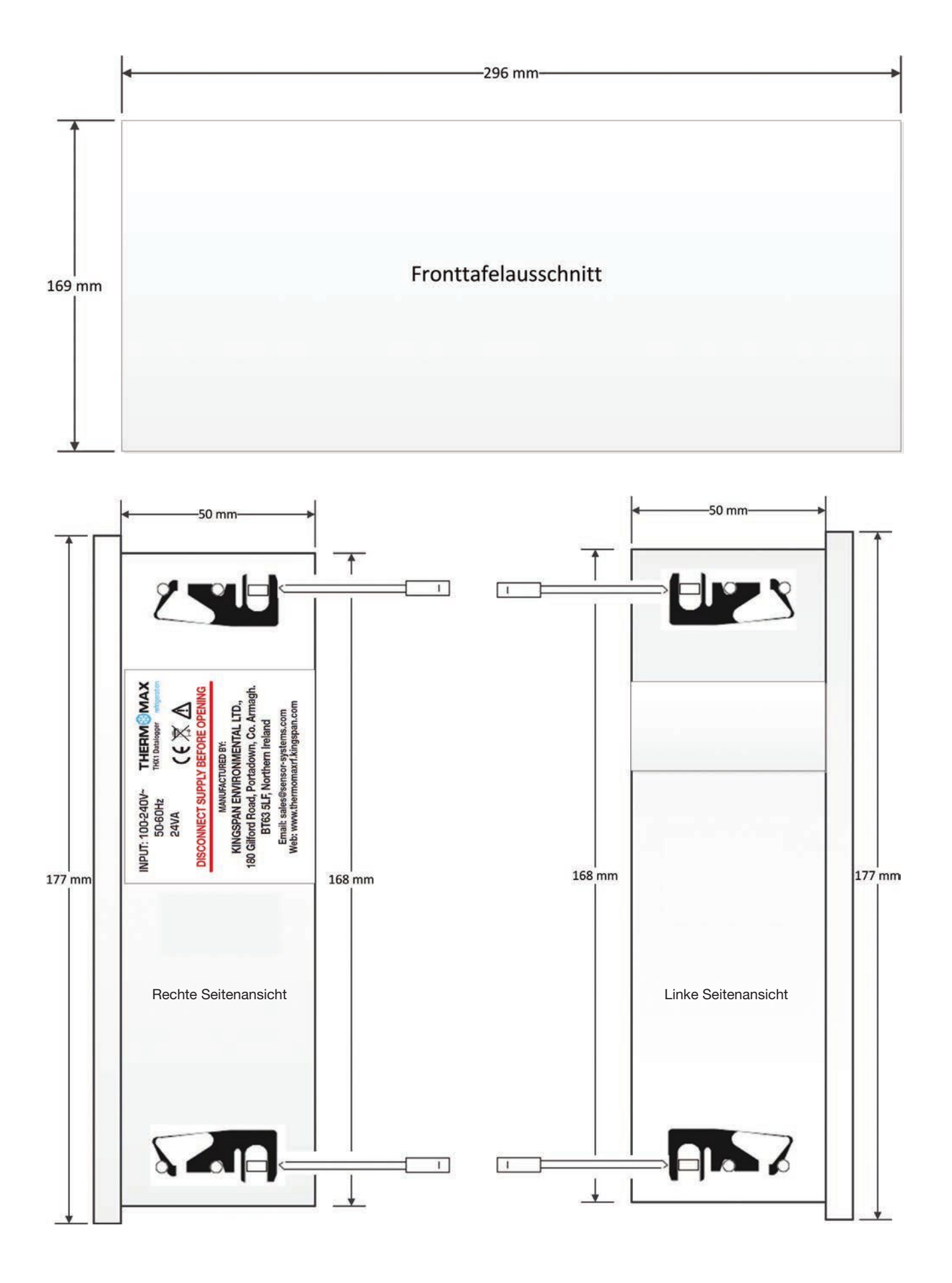

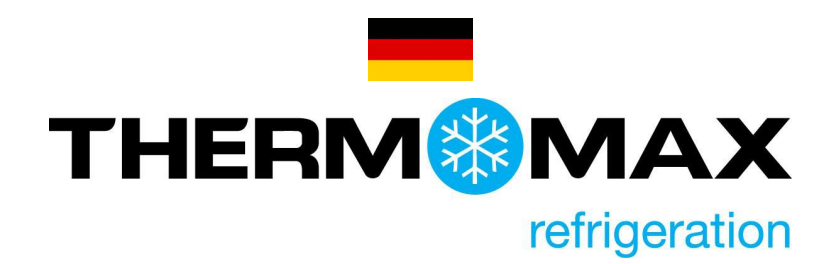

### **Setup für NEUE E-Mail-Verbindung**

Die Funktion "E-Mail Warnung" ist nur auf der Firmware-Version 1.8 und höher verfügbar. \* Besuchen Sie http://www.thermomax-refrigeration.com/de/de um die neueste Firmware herunterzuladen.

### Nutzen

- KEINE SIM ERFORDERLICH
- KEINE ZUSÄTZLICHE HARDWARE ERFORDERLICH
- KEINE JÄHRLICHEN GEBÜHREN ZU ZAHLEN
- Bis zu 3 Benutzer können auf eine Alarmsituation aus der Ferne hingewiesen werden.
- Einfach zu installieren und zu warten.
- Keine Notwendigkeit für Auto-Dialer-System.

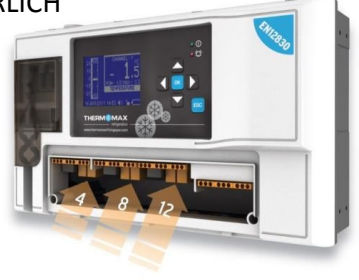

# Wie funktionieren die neuen E-Mail Alarmfunktionen?

**Beispiel: Alarm bei hohen Temperaturen.** Die Schwelle ist bei in den Einstellungen von THX-DL voreingestellt.

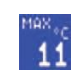

– Wenn die obige Temperatur überschritten wird, wird der THX-DL **eine E- Mail Benachrichtigung auslösen.** 

**Beispiel: Alarm bei niedrigen Temperaturen.** Die Schwelle ist bei in den Einstellungen von THX-DL voreingestellt,

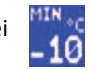

– Wenn die obige Temperatur unterschritten wird, wird der THX-DL **eine E- Mail Benachrichtigung auslösen.**

**Eine E-Mail Benachrichtigung wird auch bei Stromausfall von der THX-DL gesendet**

**\* Es liegt in der Verantwortung des Kunden, die Stromversorgung für Netzwerkinfrastruktur aufrecht zu erhalten.** 

### Wie kann ich die neue E-Mail-Funktion testen?

#### **Kurze Zusammenfassung für das Setup**

 $\overline{\odot}$  Enable  $\overline{\odot}$  Disable • Wählen Sie Aktivieren auf Ihrer Webserver-Seite.

• Geben Sie die E-Mail-Adresse/Adressen der Empfänger ein, die bei Alarmsequenzen benachrichtigt werden sollen - bis zu **3 Empfänger**  können ohne Priorisierung ausgewählt werden.

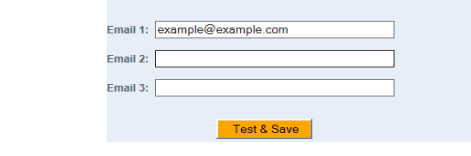

- Test & Save • Wählen Sie das Testen und Speichern-Symbol
- Eine Test-E-Mail wird an die eingegebenen Adressen gesendet werden.

### Wie wird die E-Mail aussehen?

**Beispiel:** Die E-Mail/E-Mails werden in der Posteingangs-Anzeige die THX-DL Seriennummer anzeigen, wo der Alarm ausgelöst wurde.

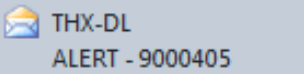

**Beispiel**: Die E-Mail wird den Kanal/die Kanäle anzeigen, wo die Alarme aufgetreten sind.

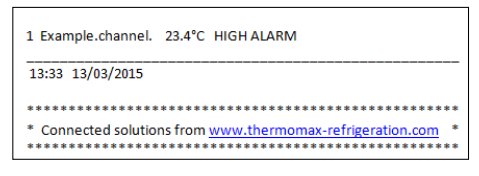

# Mindestanforderungen an Verbindung und Netzwerk:

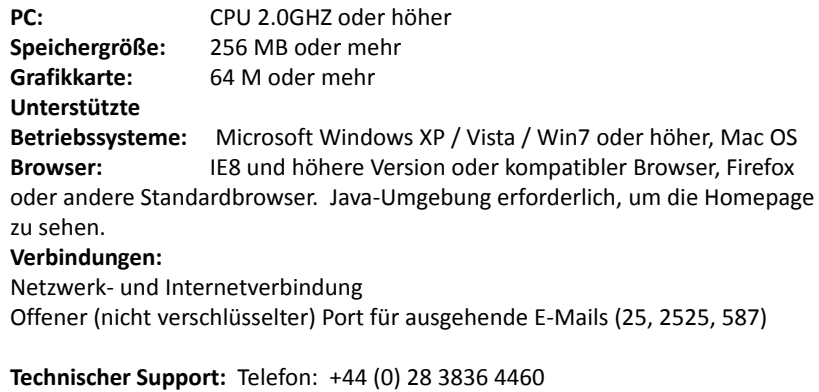

um den Betrieb des geräts vollständig zu verstehen, sollte die folgende Beschreibung sorgfältig gelesen werden.

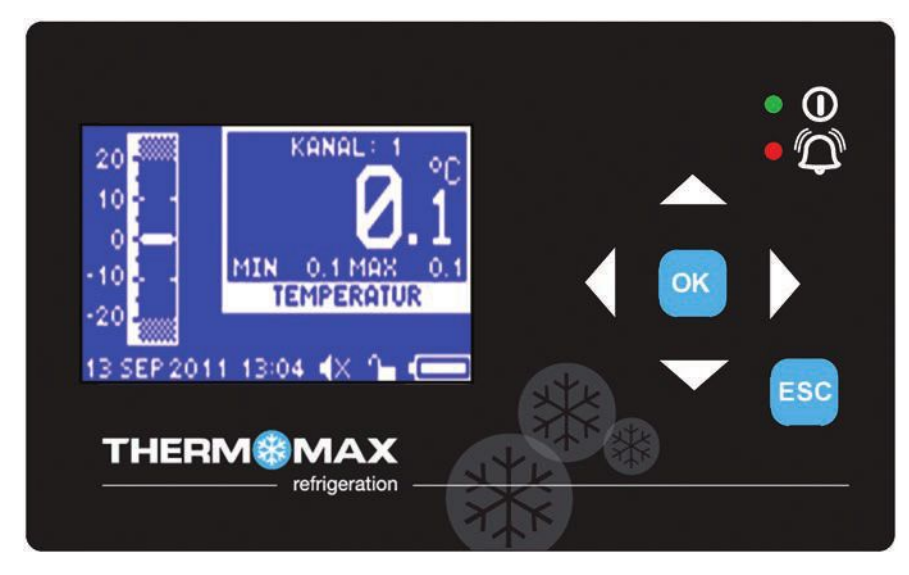

#### **(i) LCD-Grafikdisplay**

Das Display zeigt alle Informationen an. Der Kontrast lässt sich für jede Installation/Anwendung passend einstellen (siehe Abschnitt 6.2).

#### **(ii) Funktionstasten**

Die sechs Tasten dienen dazu, durch die Menüs des Geräts zu navigieren. Dies erleichtert den Zugang zu den vielen Optionen und Einrichtungsmöglichkeiten des THX-Geräts. Durch die vier Pfeiltasten wird eine Option aus dem angezeigten Menü ausgewählt; mit

der CK - Taste wird das Menü gewählt und mit der ESC - Taste geht es zurück zur vorherigen Menüoption. Im oberen Bereich des Bildschirms befindet sich eine Navigation, die zeigt, in welchem Menü sich der Nutzer befindet. OK

#### **(iii) Anzeigen**

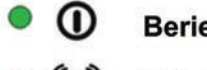

#### **Beriebsfunktionsanzeige AN/AUS**

### Störungsmeldung

#### **1.0 ÜBErSIChTSBILDSChIrME**

Auf diesem Bildschirm kann der Anwender alle Daten anzeigen lassen, die für die einzelnen Kanäle auf dem Gerät gespeichert sind, z.B. Sensorübersicht, Türübersicht, Alarmübersicht und die täglichen maximalen oder minimalen Temperaturen.

#### **1.1 Sensorübersicht**

Im Hauptmenü-Bildschirm drücken Sie die **CIAD** - Taste zweimal, um die Sensorübersicht anzuzeigen. OK

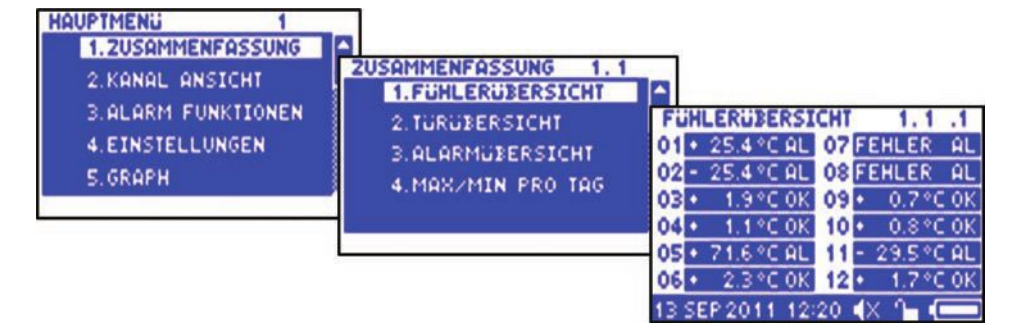

Der Bildschirm zeigt die aktuellen Temperatur- oder Feuchtigkeitsmessungen von allen angeschlossenen Kanälen an und weist darauf hin, wenn für einen Kanal der Alarm ausgelöst ist oder nicht. 

Mit der  $\begin{bmatrix} 1 & 1 \\ 1 & 2 \end{bmatrix}$  - Taste kommt der Anwender zur vorherigen Menüoption zurück. ESC

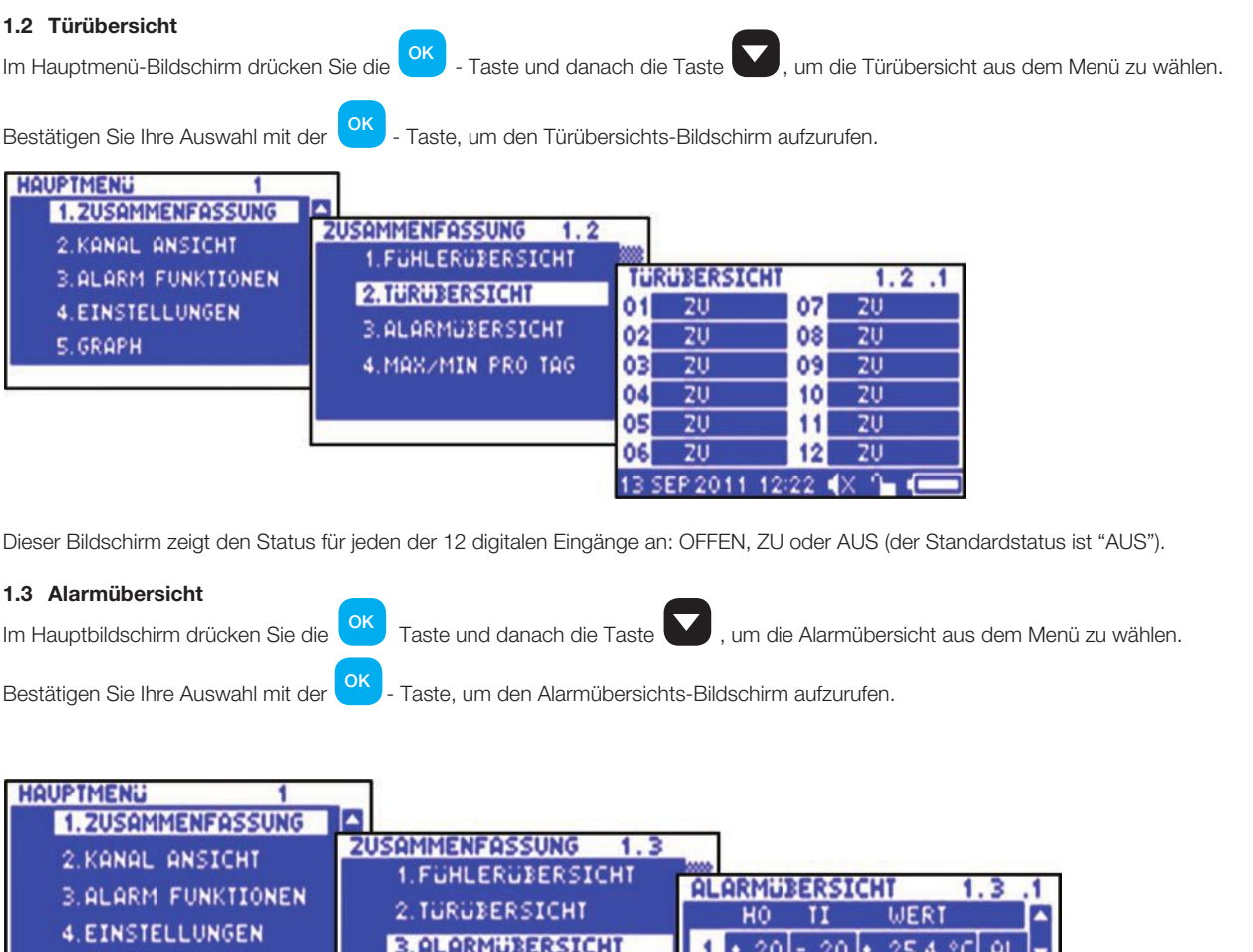

2

в

d.

٠

 $\cdot$  20 - 20 -

 $\cdot$  20 - 20  $\cdot$ 

20

TI

20

HO

 $\cdot$  20 5

25.4 °C

 $1.0$ 

WERT

- 20 <mark>+ 71.7 °C</mark> AL

1.8 °C

M.

AL

**OK** оĸ

4.MAX/MIN PRO TAG

Auf diesen Bildschirmen werden die Einstellungen der Hoch- und Niedrigalarmgrenze für jeden Kanal sowie die aktuellen **ALARMÜBERSICHT 1.3.** temperatur-/Feuchtigkeitsmessungen angezeigt.

Der Sensor-Status wird auch angezeigt. (z. B. Alarm oder o.k.)

5. GRAPH

alarmgrenze oder schwellenwerte erreicht

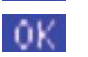

L

Ĥ

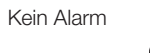

Beim drücken der taste werden informationen für die Kanäle 5 bis 8 angezeigt, und beim nochmaligen drücken werden informationen für die Kanäle 9 bis 12 angezeigt.

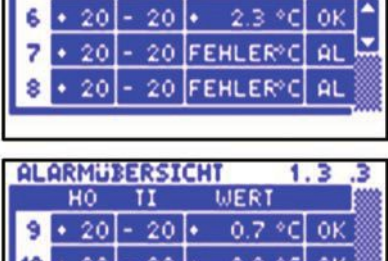

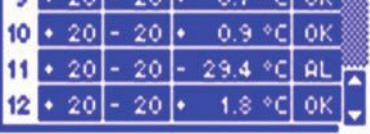

 $1144118814811$ 

#### **1.4 Maximale und minimale Tageswerte**

Im Hauptbildschirm drücken Sie die <sup>OK J</sup> - Taste und danach die Taste **M**, um die maximalen und minimalen Tageswerte OK

aus dem Menü zu wählen. Bestätigen Sie Ihre Auswahl mit der  $\overline{c}^\mathsf{OK}$  - Taste, um den Tägliche Min./Max.-Bildschirm aufzurufen.

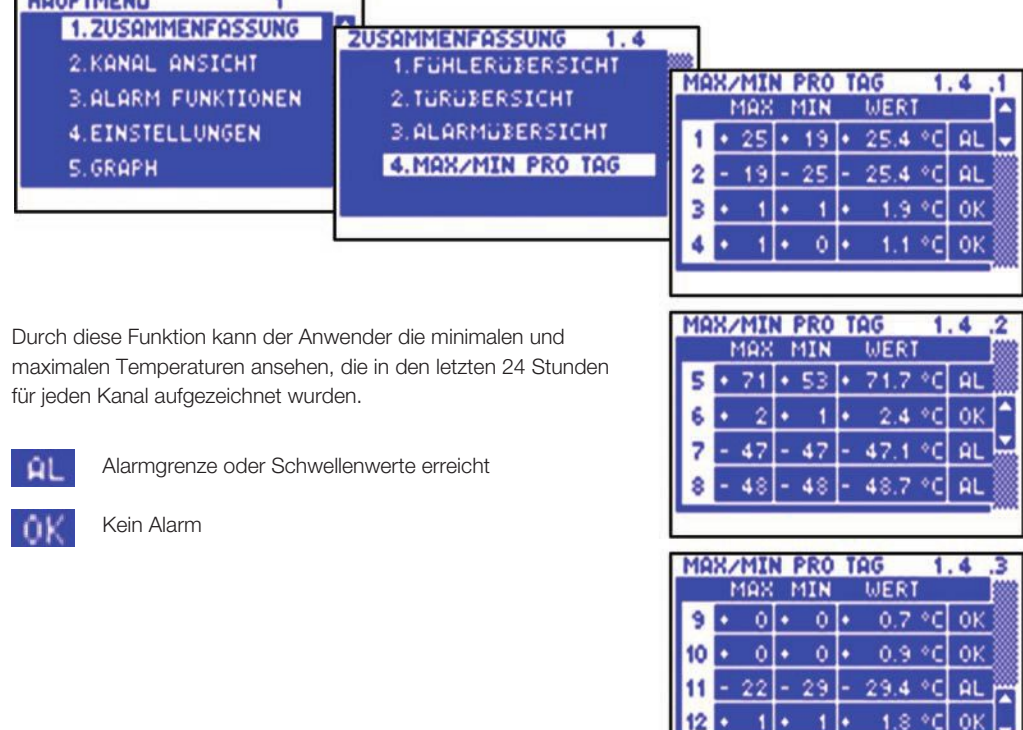

#### **2.0 KANALANSIChT**

Im Hauptbildschirm drücken Sie die Taste , um die Kanalübersicht aus dem Hauptmenü zu wählen. Bestätigen Sie Ihre

Auswahl mit der **OK** - Taste, um die Kanalansicht zu öffnen. **HAUPTMENLI**  $\overline{\mathbf{z}}$ 1.2USAMMENFASSUNG m **2. KANAL ANSICHT** KANA 20 **3. ALARM FUNKTIONEN** 10 **4. EINSTELLUNGEN** O **S. GRAPH** MIN  $0.1$ 10 **TEMPERATUR**  $20$ 13 SEP 2011 13:04 V

Der Anwender kann sich alle Kanäle von 1 bis 12 mit den Tasten **and Analysis** ansehen.

- Die Uhrzeit wird im 24-Stunden-Format angezeigt.
- • Das Temperatur-Balkendiagramm zeigt die aktuelle Temperatur des ausgewählten Kanals an. Die Hoch- und Niedrigalarmgrenzen werden schattiert gezeigt.
- Alle Kanäle können so eingestellt werden, dass entweder die Temperatur oder die Feuchtigkeit beim Wählen eines Sensortyps abzulesen ist, wie im Abschnitt 4.4 der Montageanleitung beschrieben. TEMPERATUR oder REL. LUFTFEUCHTIGKEIT werden wie in der oberen Abbildung angezeigt und die Werte werden entweder in °C oder in % RH (relative Feuchtigkeit) dargestellt.
- Die aktuelle Temperatur/Feuchtigkeit für den ausgewählten Kanal wird zusammen mit der täglichen maximalen und minimalen temperatur digital angezeigt und um Mitternacht wieder zurückgesetzt.

#### **3.0 ALArMEINSTELLUNGEN**

Im Hauptbildschirm drücken Sie die Taste , um die Alarmeinstellungen aus dem Hauptmenü zu wählen. Bestätigen Sie

mit der <sup>OK</sup> - Taste, um den Alarmbildschirm aufzurufen. Von diesem Bildschirm kann der Benutzer die Alarminformationen

aller Kanäle von 1 bis 12 mit den Tasten **von der Australianung und durch Drücken der CK** Bestätigungstaste ansehen.

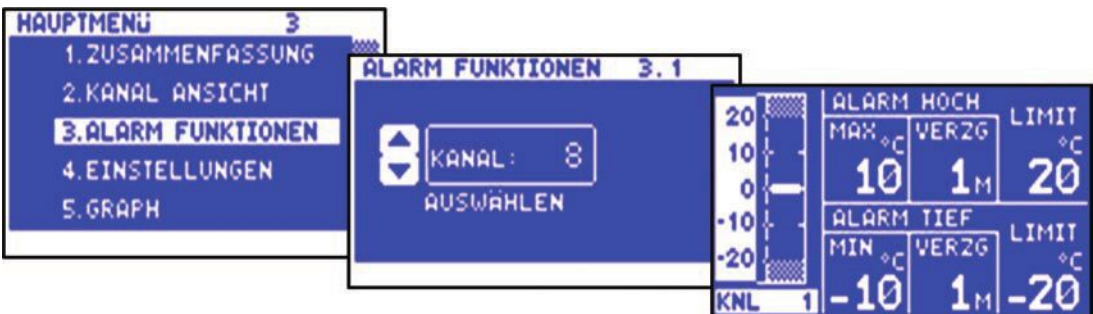

#### • **Balkendiagramm-Skala**

Durch Drücken der Taste oder der Taste kann die Balkendiagramm-Skala eingestellt werden, um Temperatur- oder Feuchtigkeitswerte je nach der Art der Installation anzuzeigen.

**• Hochalarm Temperaturstufe 1 (-99 ºC bis +150 ºC) / Feuchtigkeit (0 % RH bis 100 % RH)** Die Alarmstufe 1 ist ein temperatur- oder zeitabhängiger Alarm. Wird der Höchstwert überschritten, so springt ein Timer an und es werden zu diesem Zeitpunkt keine weiteren Maßnahmen durchgeführt.

#### **• Hochalarm Verzögerungsstufe (1-99 Min.)**

Wenn der Höchstwert überschritten wird, wird der Alarm nicht ausgelöst, bis der Timer die hier eingestellte Verzögerungszeit überschreitet. Wenn die Temperatur vor Ablauf der Verzögerungszeit unter diese Höchstgrenze sinkt, wird der Timer zurückgestellt. Wenn die Temperatur danach nochmals über den Schwellenwert ansteigt, so beginnt der Timer wieder von null.

- **• Hochalarmgrenze Temperaturstufe 2 (-99 ºC bis +150 ºC) / Feuchtigkeit (0 % RH bis 100 % RH)** Wird zu irgendeinem Zeitpunkt die Grenze überschritten, werden die Zeitverzögerungen übersprungen und der Alarm wird sofort ausgelöst.
- **• Niedrigalarm**

Alle für den Hochalarm beschriebenen Funktionen gelten auch für den Niedrigalarm.

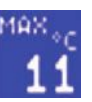

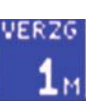

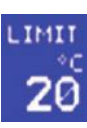

#### **4.0 EINSTELLUNGEN**

#### **4.1 Datum und Uhrzeit einstellen**

Im Hauptbildschirm drücken Sie die Pfeiltaste , um die Einstellungen aus dem Hauptmenü zu wählen. Bestätigen Sie mit der **OK** 

Eingabetaste, um das Einstellungsmenü anzuzeigen. Wählen Sie "Uhrzeit einstellen" aus dem Hauptmenü und bestätigen Sie Ihre Auswahl

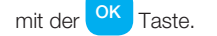

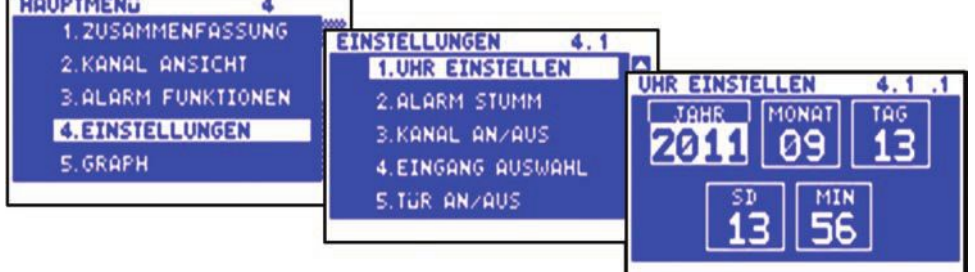

Der Bildschirm "Uhrzeit einstellen" erlaubt dem Benutzer, die Zeit- und Datumseinstellungen des Geräts zu ändern.

Der markierte Parameter kann durch Drücken der Pfeiltaste **im Spanier der Taste** Deingestellt werden. Die Parameter sind Folgende: Jahr, Monat, Tag, Stunden und Minuten. Um einen dieser Parametern zu ändern, drücken Sie die Taste **Zeicher die Taste** 

Drücken Sie die <sup>OK</sup> - Taste, um die Änderungen zu bestätigen und zum vorherigen Bildschirm zurückzukommen.

#### **4.2 Alarmstummschaltung einstellen**

Im Hauptmenü drücken Sie die Taste **Mutter Symmunder Einstelllungen aus dem Hauptmenü zu wählen. Bestätigen Sie Ihre Auswahl durch** Drücken der  $\overline{O}^{\text{KK}}$  - Eingabetaste, um das Einstellungsmenü anzuzeigen. Wählen Sie aus dem Menü "Alarmstummschaltung einstellen" und bestätigen Sie Ihre Eingabe mit der **CK** - Taste. OK OK

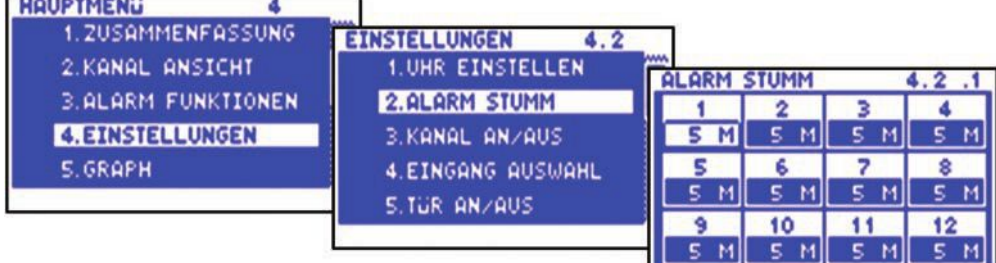

Der Einstellbereich der Alarmstummschaltung für alle Kanäle ist von 0 bis zu 95 Minuten. Wenn während eines Alarms eine beliebige Taste für einen Kanal gedrückt wird, so wird der Alarm für diesen eingestellten Zeitraum stummgeschaltet. Die Standardeinstellung dieses Zeitraumes ist 5 Minuten.

Wenn Sie den Zeitraum für die Stummschaltung für einen Kanal verändern möchten, gehen Sie mit der Taste **voder mit der Taste** 

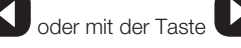

auf den gewünschten Kanal. Um den Zeitraum zu verlängern, drücken Sie die Taste . Zum Verkürzen drücken Sie die Taste

Sollte ein Kanal ausgeschaltet sein, werden die Alarmparameter automatisch zurück auf die Werkseinstellungen geschaltet, um das Auslösen eines Alarms zu verhindern. Diese Parameter können erst wieder verändert werden, wenn der Sensoreingang wieder eingeschaltet wird.

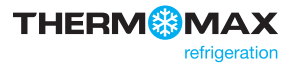

#### **4.3 Kanal Ein/Aus**

Im Hauptbildschirm drücken Sie die Taste , um Einstellungen aus dem Hauptmenü zu wählen. Bestätigen Sie Ihre Auswahl durch

Drücken der  $\overline{OR}$  - Taste, um das Einstellungsmenü anzuzeigen. Wählen Sie Kanal Ein/Aus aus dem Menü und drücken Sie die  $\overline{OR}$ 

#### - Taste zum Bestätigen.

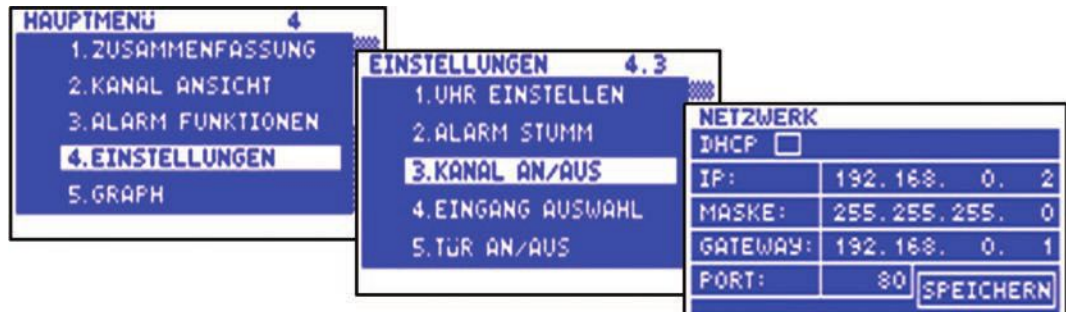

Jeder Sensorkanal kann einzeln ein- oder ausgeschaltet werden. In der Standardeinstellung sind alle Kanäle eingeschaltet. Wenn ein neues Modul eingefügt wird, ist der Standard-Modus für die neuen Kanäle eingeschaltet. Wenn der Sensoreingang eingeschaltet ist, werden die aktuellen Werte alle 15 Minuten gespeichert (Standard-Messintervall). Wenn der Sensoreingang ausgeschaltet wird, zeigt das Gerät AUS an.

Um den Kanal auszuschalten, drücken Sie die Taste **Musiker Symmen Sie den Kanal wieder einschalten möchten**, drücken Sie die Taste

#### **4.4 Sensortyp**

Im Hauptbildschirm drücken Sie die Taste , um Einstellungen aus dem Hauptmenü zu wählen. Bestätigen Sie Ihre Auswahl mit der

**OK** J - Taste, um das Einstellungsmenü anzuzeigen. Wählen Sie den Sensortyp aus dem Menü und drücken Sie die OK J - Taste

zum Bestätigen.

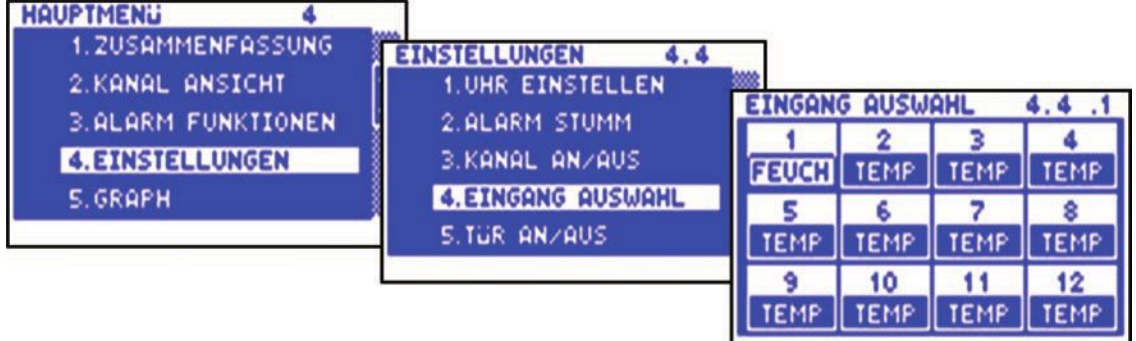

Die 12 Sensoreingänge können entweder für Temperatur oder relative Luftfeuchtigkeit konfiguriert werden. In der Werkseinstellung sind alle 12 Sensoreingänge als Temperatursensoren konfiguriert.

Wenn Sie die Konfiguration des Sensoreingangs ändern möchten, um die Luftfeuchtigkeit anzuzeigen, drücken Sie die Taste

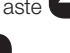

Wenn Sie die Konfiguration nochmals ändern möchten, um die Temperatur zurückzusetzten, drücken Sie die Taste

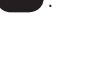

#### **4.5 Tür An/Aus**

Im Hauptbildschirm drücken Sie die Taste , um Einstellungen aus dem Hauptmenü zu wählen. Bestätigen Sie Ihre Auswahl mit der

Eingabetaste OK , um das Einstellungsmenü anzuzeigen. Wählen Sie Tür An/Aus aus dem Menü und drücken Sie die **OK Taste** 

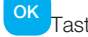

#### zum Bestätigen.

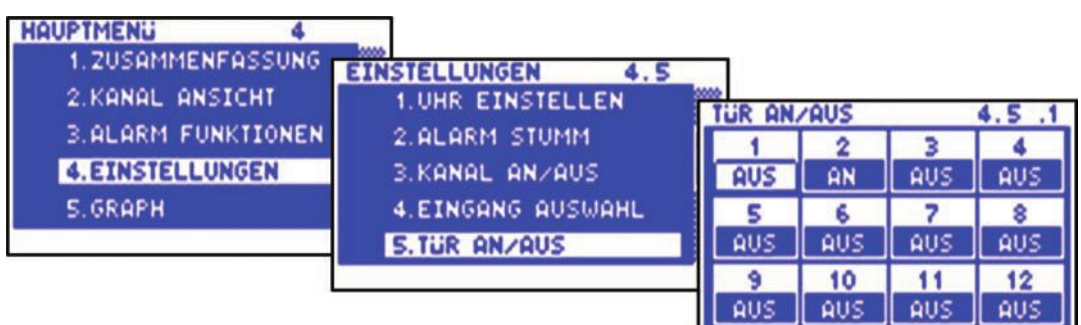

Der Status der 12 Türen kann auf an- oder ausgeschaltet konfiguriert werden. In der Werkseinstellung sind alle 12 Türen ausgeschaltet.

Um eine Tür auszuschalten, drücken Sie die Taste . Um die Tür wieder einzuschalten, drücken Sie die Taste

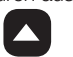

#### **4.6 Türeinstellungen**

Im Hauptmenü drücken Sie die Taste , um Einstellungen aus dem Hauptmenü auszuwählen. Bestätigen Sie Ihre Auswahl durch die

Eingabetaste, um das Einstellungsmenü anzuzeigen. Mit der Taste scrollen Sie nach unten OK

zur zweiten Seite des Menüs. Wählen Sie Türeinstellungen aus dem Menü und drücken Sie die Taste OK

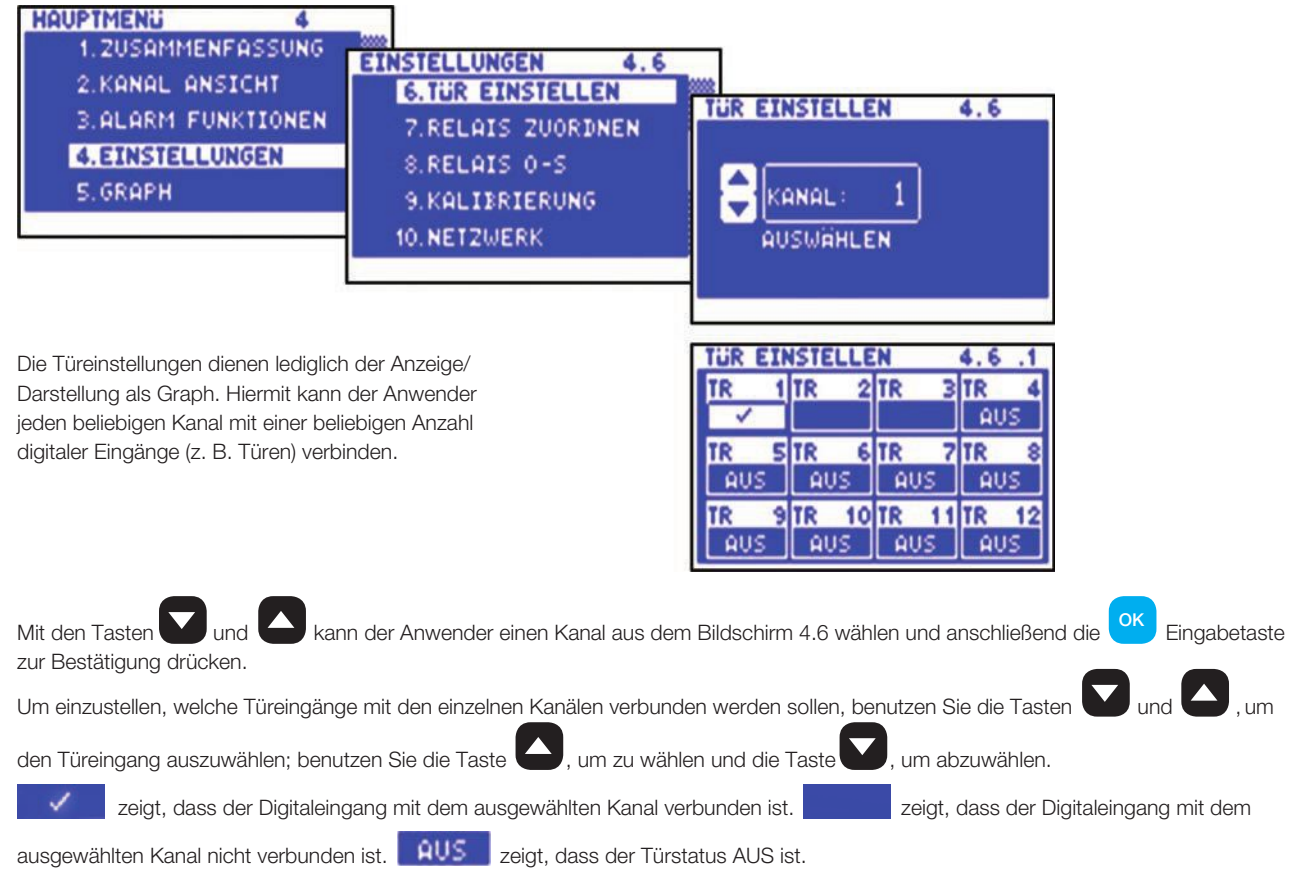

*Anmerkung: Der Benutzer kann die Türeingänge mit den Kanälen nicht verbinden, wenn eine Tür ausgeschaltet ist (siehe 4.5).*

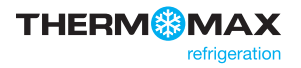

#### **4.7 relaiseinstellungen** Im Hauptbildschirm drücken Sie die Taste **VEC Jum Einstellungen aus dem Hauptmenü auszuwählen. Bestätigen Sie Ihre Auswahl mit** OK der <sup>OK</sup> - Taste, um das Einstellungsmenü anzuzeigen. Mit der Taste scrollen Sie nach unten zur zweiten Seite des Menüs. Wählen Sie dann Relaiseinstellungen aus dem Menü und drücken Sie die Eingabetaste <sup>OK</sup> zur Bestätigung. **HAUPTMENU** 1.2USAMMENFASSUNG **EINSTELLUNGEN**  $4.7$ 2.KANAL ANSICHT 6.TUR EINSTELLEN **B.ALARM FUNKTIONEN RELAIS ZUORDNEN**  $4.7$ **7.RELAIS ZUORDNEN 4. EINSTELLUNGEN** 8.RELAIS 0-S 5. GRAPH 9.KALIBRIERUNG KANAL 10. NETZWERK **QUSUGHLEN RELAIS ZUORDNEN**  $4.7.1$ Hiermit kann der Anwender jeden beliebigen Kanal mit einer **REL 1REL 2REL** beliebigen Anzahl Relaisausgänge (z.B. Alarmrelais) verbinden. Wenn z.B. bei Kanal 1 eine Störung vorliegt, so wird jeder Alarm, der mit Kanal 1 verbunden ist, ausgelöst. Der Benutzer kann einen Kanal aus dem Bildschirm 4.7 mit den Tasten **von auswählen und zur Bestätigung die Eingabetaste** OK drücken. Zum Einstellen der Kanäle mit den jeweiligen Relais, benutzen Sie die Tasten **Kundal Zum**, und wählen einen Kanal aus. Benutzen Sie dann die Taste , um ein Relais zu wählen, bzw. die Taste , um ein Relais abzuwählen. *Anmerkung: Jeder Kanal kann konfiguriert werden, um mit jedem Relais zu funktionieren.* **4.8 Relais Schließer/Öffner** Im Hauptbildschirm drücken Sie die Taste **bei dem**, um Einstellungen aus dem Hauptmenü auszuwählen. Bestätigen Sie Ihre Auswahl mit der OK Eingabetaste **UK J**, um das Einstellungsmenü anzuzeigen. Mit der Taste Scrollen Sie nach unten zur zweiten Seite des Menüs, OK wählen Sie Relais Schließer – Relais Öffner aus dem Menü und drücken Sie **zur Zur Bestätigung. HAUPTMENU** A 1.2USAMMENFASSUNG **EINSTELLUNGEN**  $4.8$ 2.KANAL ANSICHT **6.TUR EINSTELLEN RELAIS 0-S** 4.8.1 **3. ALARM FUNKTIONEN** 7.RELAIS ZUORDNEN REL 1 REL 2REL **4. EINSTELLUNGEN** 8.RELAIS 0-S  $\overline{0}$ 5. GRAPH 9.KALIBRIERUNG 10. NETZWERK

Die Standardeinstellung für jedes Relais ist Schließer (S). Der Anwender kann die Einstellungen für jedes einzelne Relais als Öffner (Ö) oder Schließer (S) bestimmen.

- (S) Schließer dies ist der Standardmodus. Die Relaisausgänge schließen den Kontakt im Falle eines Alarms oder Stromausfalls.
- (Ö) Öffner -in diesem Modus trennen die Relaisausgänge den Kontakt (offener Stromkreis) im Falle eines Alarms und schließen den Kontakt (geschlossener Stromkreis) im Falle eines Stromausfalls.

Um die Einstellungen jedes Relais auf Schließer zu ändern, drücken Sie die Taste

Um die Einstellungen wieder zurück auf Öffner zu ändern, drücken Sie die Taste

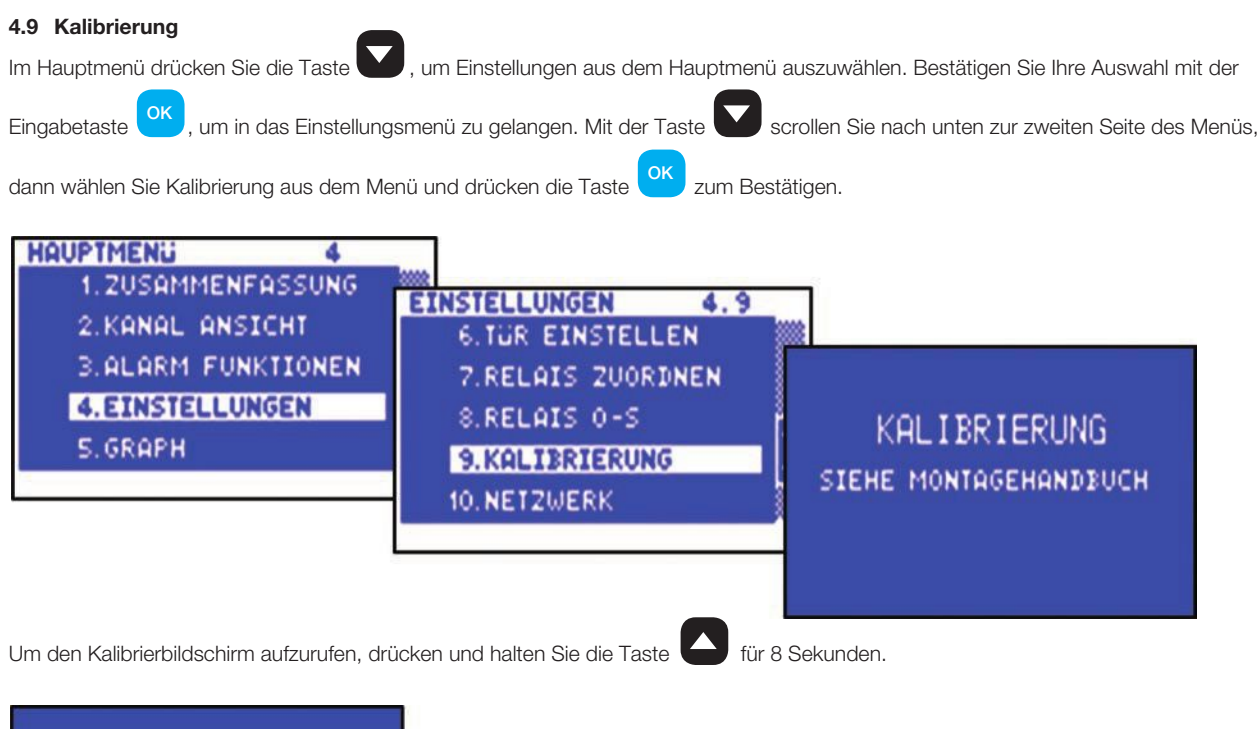

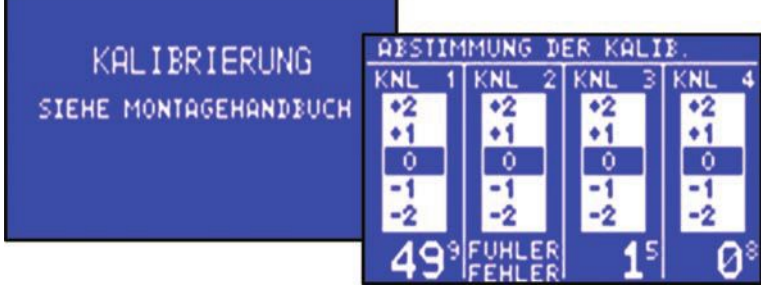

Durch die Kalibrierung können ausgebildete Fachkräfte die Sensormessung bei ±3 °C / ±3 % RH einstellen. Ein bekannter Bezugswert sollte hierzu verwendet werden.

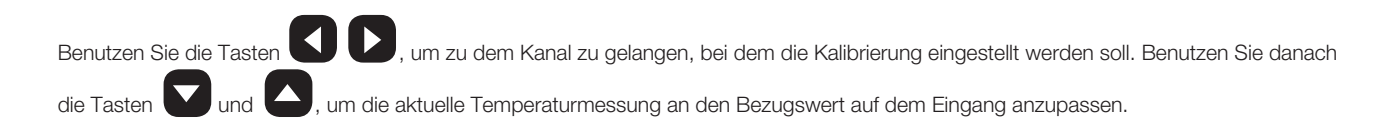

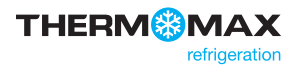

#### **4.10 Netzwerk**

Im Hauptbildschirm drücken Sie die Taste , um Einstellungen aus dem Hauptmenü auszuwählen. Bestätigen Sie Ihre Auswahl mit der

Eingabetaste <sup>OK</sup>. Dann erscheint das Einstellungsmenü. Mit der Taste scrollen Sie nach unten zur zweiten Seite des Menüs, dann OK

wählen Sie "Netzwerk" aus dem Menü und drücken die Taste <sup>OK</sup> zum Bestätigen. OK

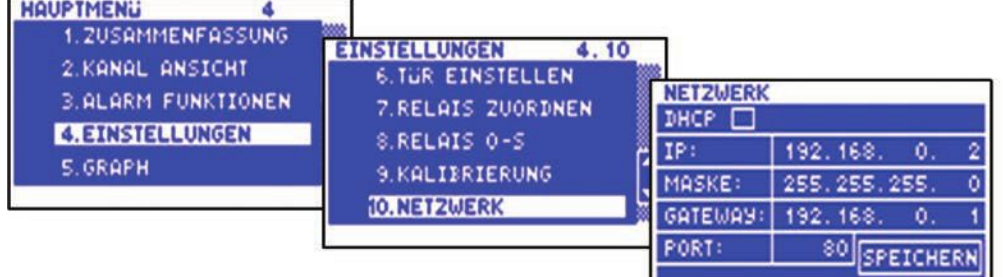

Geben Sie bitte Ihre Netzwerkdetails an oder wählen Sie das DHCP für die automatische Netzwerkkonfiguration.

Zur Einstellung der automatischen Netzwerkkonfiguration benutzen Sie die Taste<sup>1</sup>, um das DHCP zu wählen. Benutzen Sie die

Eingabetaste **CK**, um diese Option zu wählen oder abzuwählen. **DHCP zeigt, dass das DHCP AUS ist. DHCP** 7 zeigt, dass das DHCP AN ist. OK

Wählen Sie **SPEICHERN** und drücken Sie danach die Eingabetaste<sup>OK</sup>, um die Einstellungen zu speichern. OK

HINWEIS: BITTEN SIE IHREN NETZWERKADMINISTRATOR UM UNTERSTÜTZUNG.

#### **5.0 DATENBANK (PLOT)**

#### **5.1 heute**

Im Hauptbildschirm drücken Sie die Taste , um Datenbank aus dem Hauptmenü auszuwählen. Bestätigen Sie Ihre Auswahl mit der

Taste **WA**. Dann erscheint das Datenbankmenü. Wählen Sie HEUTE aus dem Menü und drücken Sie **WA** zum Bestätigen. OK OK

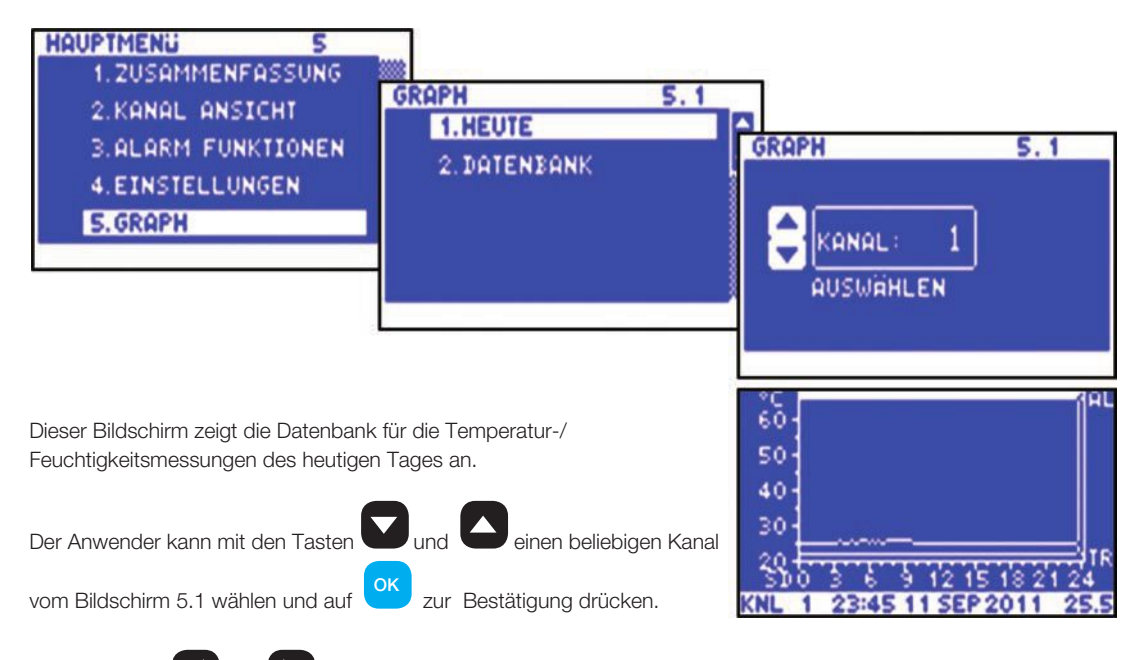

#### **5.2 Vergangene Tage**

Im Hauptbildschirm drücken Sie die Taste **(W)**, um Datenbank aus dem Hauptmenü zu wählen. Bestätigen Sie Ihre Auswahl mit der

Eingabetaste <sup>OK</sup>. Dann erscheint das Datenbankmenü. Wählen Sie Datenbank aus dem Menü und drücken Sie die Taste OK

zum Bestätigen.

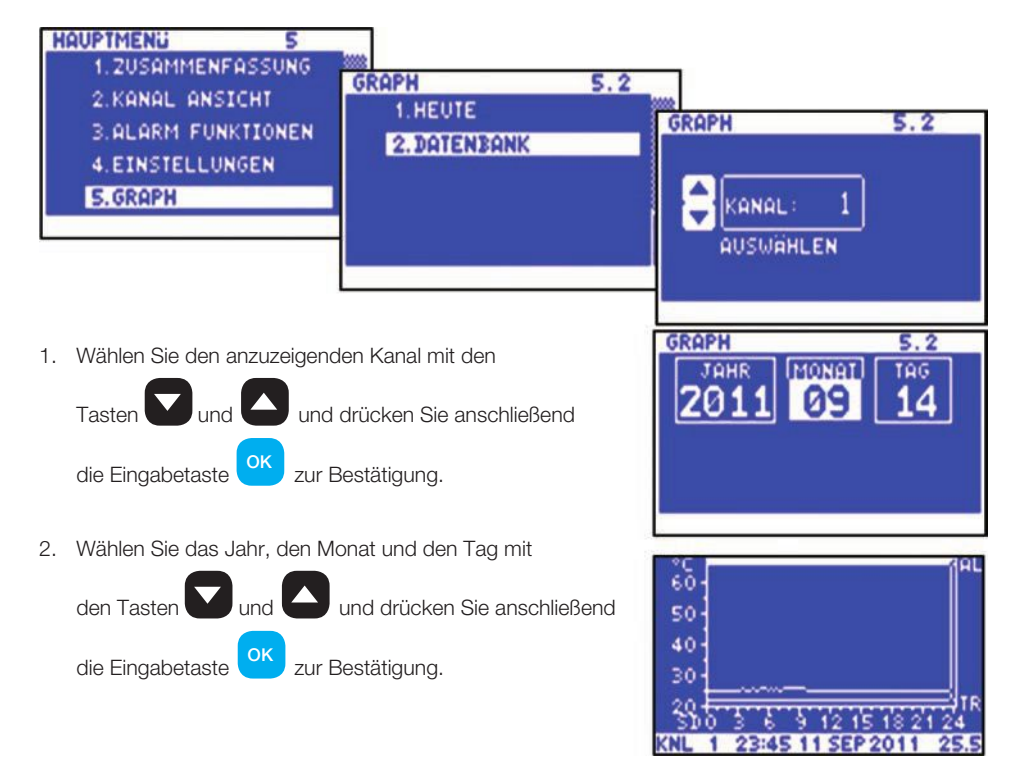

Die folgenden Funktionen für Daten vergangener Tage sind von diesem Bildschirm aufrufbar:

**Mit der Taste Konnen Sie die Daten des vorherigen Tages aufrufen.** 

60

- Wenn Sie die Taste **bereiten, Schreitet das Gerät je nach Messintervall die Werte ab. Am Ende jeden Tages wird der nächste Tag** angezeigt, der in der Datenbank gespeichert ist.
- Wenn Sie die Eingabetaste **WED** drücken, können Sie weitere neue Funktionen aufrufen. Diese werden unten erklärt. OK
- 1. Rückkehr zum Hauptmenü, indem sie HAUPTMENÜ vom Popup-Menü wählen und die Eingabetaste

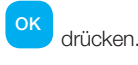

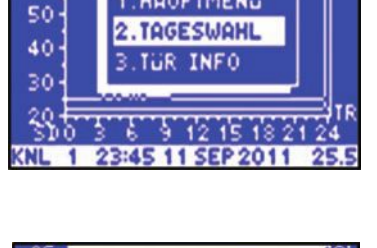

1. HAUPTMENU

2. Rückkehr zum Tagesauswahlbildschirm, indem Sie TAGESWAHL vom Pop-up-Menü wählen und die Eingabetaste

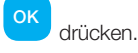

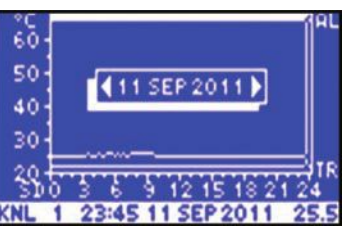

4. Türinformationen anzeigen, indem Sie TÜR ANZEIGEN vom Pop-up-Menü

Eingabetaste<sup>UK</sup> zum

Bestätigen.

3. Benutzen sie die tasten

 $\log$  , um das Datum zu wählen, und drücken sie die

OK

auswählen und mit der Taste **OK** 

 bestätigen. Mit den Tastenn

 können Sie Informationen zu einer beliebigen Tür anzeigen.

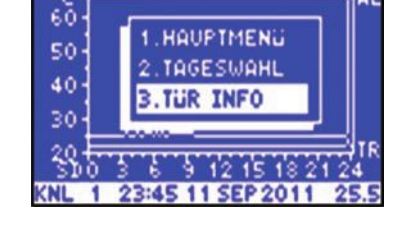

OK

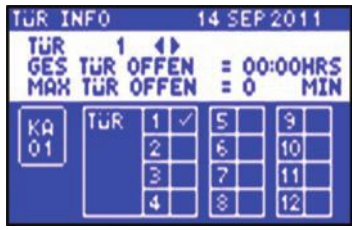

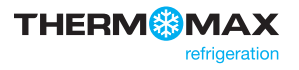

#### **6.0 SErVICE-BILDSChIrM**

#### **6.1 Test**

Im Hauptmenü drücken Sie die Taste **Mund scrollen nach unten zur zweiten Seite des Menüs. Wählen Sie Service aus dem Hauptmenü** 

und bestätigen Sie Ihre Auswahl mit der Eingabetaste (CK), um das Servicemenü anzuzeigen.

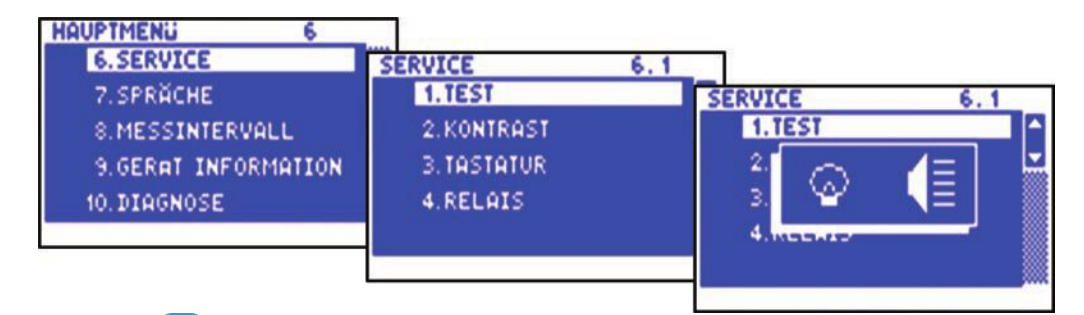

OK Drücken Sie <sup>OK</sup>, wenn das TEST-Menü gewählt ist. Der akustische interne Alarm des THX-Geräts wird dann "ertönen" und alle LED-Anzeigen leuchten auf.

#### **6.2 Kontrast**

Im Hauptmenü drücken Sie die Taste **Mund scrollen nach unten zur zweiten Seite des Menüs. Wählen Sie Service aus dem** 

Hauptmenü. Bestätigen Sie Ihre Auswahl mit der Eingabetaste <sup>OK</sup>, um das Service-Menü anzuzeigen. Wählen Sie "Kontrast" aus dem

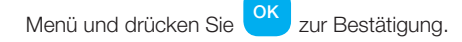

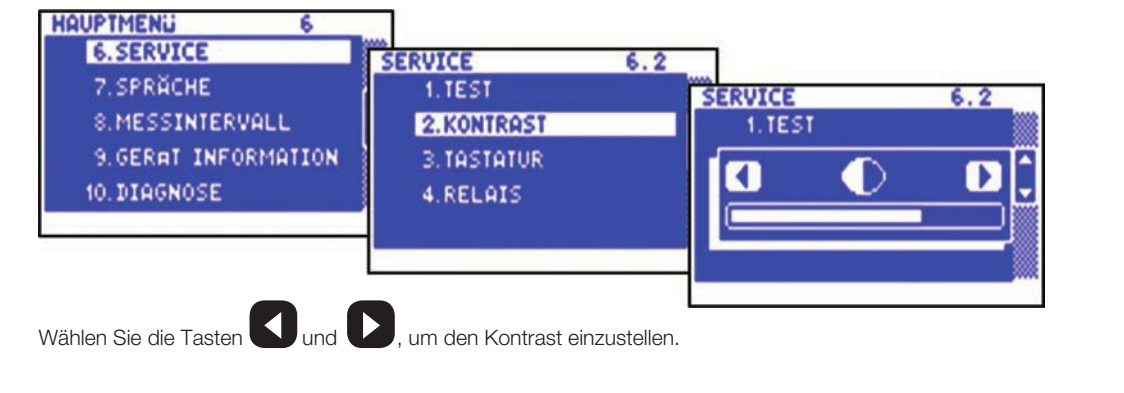

#### **6.3 Tastatur**

Im Hauptmenü drücken Sie die Taste **Mund scrollen nach unten zur zweiten Seite des Menüs. Wählen Sie Service aus dem** 

OK Hauptmenü. Bestätigen Sie Ihre Auswahl mit der Eingabetaste <sup>OK</sup>, um das Service-menü anzuzeigen. Wählen Sie "Tastatur" aus dem

Menü und drücken Sie **OK** zum Bestätigen.

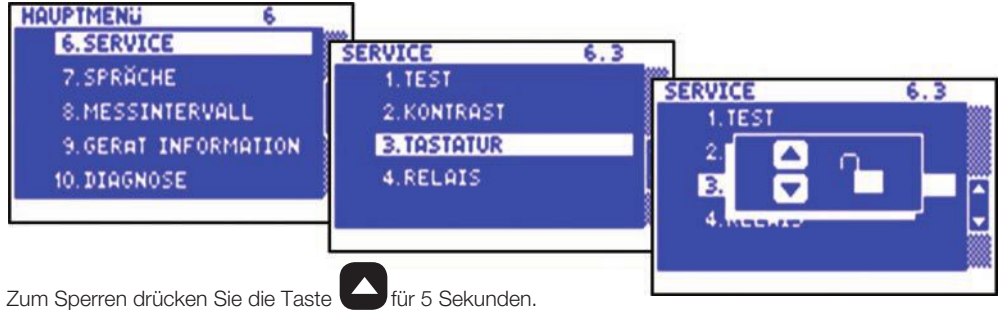

Zum Freischalten drücken Sie die Taste

Wenn die Tastatur gesperrt ist, dann befindet sich das THX in einem Sicherheitsmodus bis die Spracheinstellung erscheint. Die Datenbank kann abgefragt werden, es sind keine Einstelliungsänderungen möglich.

#### **6.4 relais**

Im Hauptbildschirm drücken Sie die Taste aus dem auf scrollen nach unten zur zweiten Seite des Menüs. Wählen Sie Service aus dem

Hauptmenü. Bestätigen Sie Ihre Auswahl mit der Taste <sup>OK</sup>, um das Servicemenü anzuzeigen. Wählen Sie Relais aus dem Menü und

drücken Sie die Eingabetaste <sup>OK</sup> zum Bestätigen.

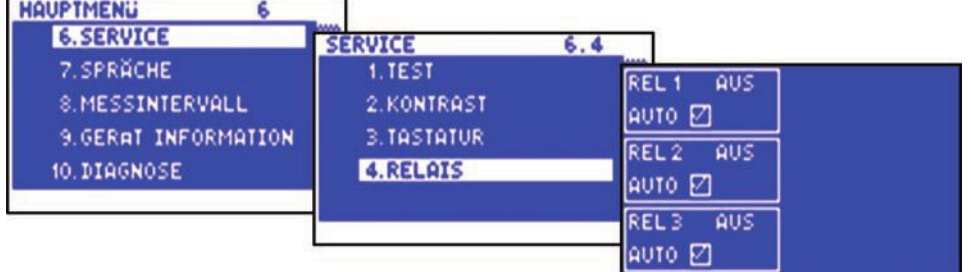

Dieser Bildschirm zeigt den aktuellen Status der drei Alarmrelais an. Über das Menü kann der Benutzer die Relaisfunktionen manuell testen. Der Standard-Modus ist Auto.

Wenn Sie den Relaisstatus ändern möchten, wählen Sie AUTO und drücken die Taste<sup>OK</sup>, um den AUTO-Modus zu deaktivieren, drücken OK

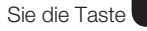

und dann benutzen Sie die Taste OK

Sie die Taste **in die Australia dann benutzen Sie die Taste** OK um das Relais EIN- oder AUSZUSCHALTEN.

**AUTO**  $\boxed{}$  bedeutet, dass das Relais im AUTO-Modus ist.

AUTO **D** bedeutet, dass das Relais im manuellen Modus ist.

### **7.0 SPrAChE WÄhLEN**

Im Hauptmenü drücken Sie die Pfeiltaste und scrollen nach unten zur zweiten Seite des Menüs, bis die Spracheinstellung erscheint.

Bestätigen Sie Ihre Auswahl mit der Eingabetaste OK

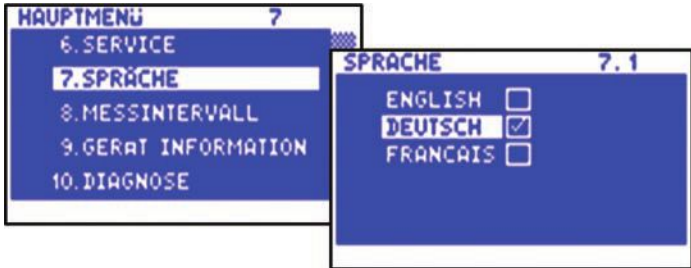

Hier kann die Sprache bestimmt werden, in der das THX die Informationen wiedergibt, z.B. Englisch, Deutsch oder Französisch.

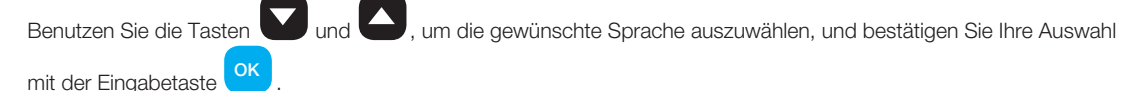

zeigt an, welche sprache derzeit gewählt ist.

Drücken Sie die Taste  $\overline{\phantom{a}^{\text{ESC}}}$ , um das Menü-Fenster "Sprache wählen" zu verlassen.

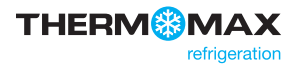

#### **8.0 MESSINTErVALL** Im Hauptbildschirm drücken Sie die Taste aus und scrollen nach unten zur zweiten Seite des Menüs. Wählen Sie "Messintervall" aus **OK** dem Hauptmenü und bestätigen Sie Ihre Auswahl mit der Eingabetaste **HAUPTMENU** ŝ 6. SERVICE MESSINTERVALL  $8.1.1$ 7. SPRÄCHE MESSINTERVALL  $8.1.1$ 8. MESSINTERVALL MIN $\square$ 9. GERAT INFORMATION KANAL ß **MIN** 10. DIAGNOSE **AUSWAHLEN** 15 MIN $\square$ Ē 30 MIN 60 MIN Wählen Sie einen Kanal und drücken Sie die Eingabetaste **OK**, Benutzen Sie die Pfeiltasten **Volger A**, um das gewünschte OK Messintervall zu wählen, und bestätigen Sie Ihre Auswahl mit der Taste zeigt an, welches Messintervall derzeit gewählt ist. Drücken Sie die Taste <sup>ESC</sup>, um das Menü-Fenster "Messintervall" zu verlassen.

### **9.0 GErÄTEINFOrMATIONEN**

Im Hauptbildschirm drücken Sie die Taste auch und scrollen nach unten zur zweiten Seite des Menüs. Wählen Sie Geräteinformationen

aus dem Hauptmenü und bestätigen Sie Ihre Auswahl mit der Eingabetaste **OK** 

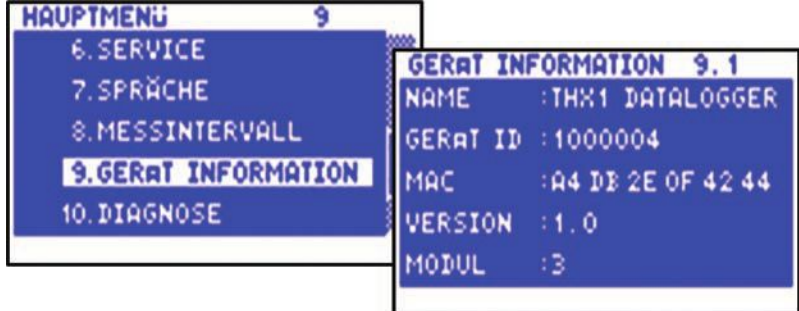

Dieser Bildschirm zeigt Informationen zum Gerät an, wie Name, Identifikationsnummer (elektronische Seriennummer), MAC-Adresse, software-Versionsnummer und Modulinformationen.

#### **10.0 DIAGNOSE**

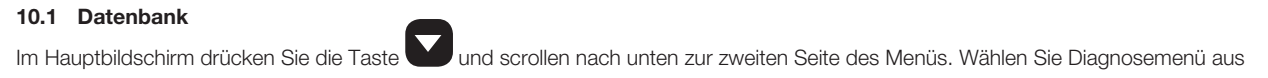

OK , um das Diagnosemenü anzuzeigen. Wählen Sie Datenbank dem Hauptmenü. Bestätigen Sie Ihre Auswahl mit der Eingabetaste

aus dem Menü und drücken Sie die <sup>OK</sup> - Taste zur Bestätigung.

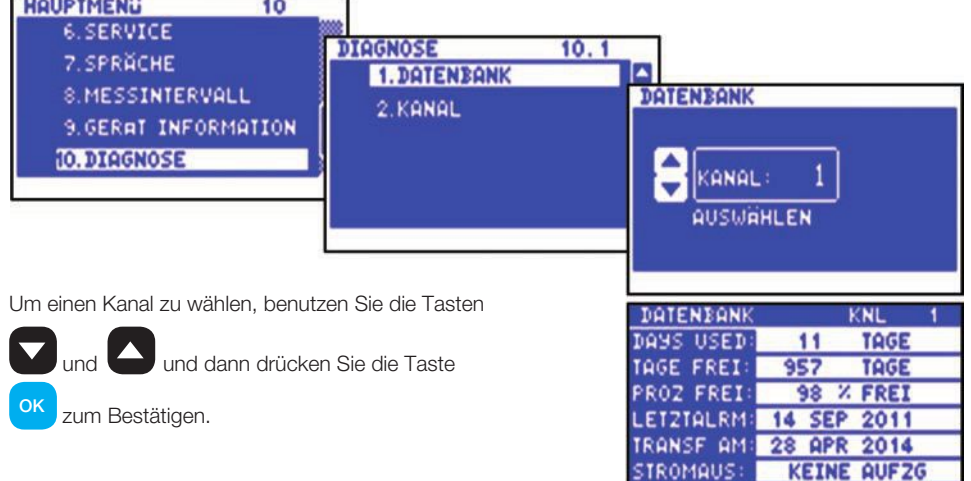

- Das VERWENDETE-TAGE-Fenster zeigt die verwendete Kapazität der internen Datenbank an.
- Das TAGE-FREI-Fenster zeigt die Anzahl der Tage an, die noch nicht belegt sind.
- Das PROZ-FREI-Fenster zeigt an, wie viel Prozent der Datenbank noch nicht belegt sind.
- Das LETZTALRM-Fenster zeigt das Datum an, wann zuletzt ein Alarm ausgelöst wurde.
- Das TRANSF-EIN-Fenster zeigt das Datum an, wann das erste Achtel der internen Datenbank überschrieben wird.
- Das STROMAUS-Fenster zeigt das Datum an, wann die letzte Stromunterbrechung stattgefunden hat. Während dieser Stromausfallsituation zeigt dieses Fenster die Dauer des Stromausfalls in Minuten an.

#### **10.2 Kanal**

Im Hauptbildschirm drücken Sie die Taste **von der Austalian nach unten zur zweiten Seite des Menüs. Wählen Sie "Diagnosemenü" aus dem** OK Hauptmenü. Bestätigen Sie Ihre Auswahl mit der <sup>OKJ</sup>- Taste, um das Diagnosemenü anzuzeigen. Wählen Sie "Kanal" aus dem Menü und OK drücken Sie die Taste <sup>OK</sup> zur Bestätigung. um einen Kanal zu **HAUPTMENLI** 10 wählen, benutzen sie 6. SERVICE **DIAGNOSE**  $10.2$ die tasten **7. SPRÄCHE 1. DATENBANK KANAL** 8. MESSINTERVALL  $\Box$ 2. KANAL 9. GERAT INFORMATION drücken Sie die Taste **10. DIAGNOSE**  $\mathbf{1}$ KANAL ok zum Bestätigen. **AUSWAHLEN** KANAL Das KANAL-Fenster zeigt die Anzahl der aktuell gewählten Kanäle an. MODUL 1100018 ٠ Das MODUL-Fenster zeigt die Anzahl der aktuell gewählten Module an. EINGABEART PT100 7363CB KALIE INFO OFSCD4 Das EINGABEART-Fenster zeigt an, welche Art von Sensor angeschlossen ist. LETZTKALIB 9 SEP 2011<br>ALARM HO: 14 SEP 2011 2011 Das KALIB-INFO-Fenster zeigt die Kalibrierwerte an (nur für Werkszwecke).

ALARM NI: 13 SEP 2011

- Das LETZTKALIB-Fenster zeigt an, wann das THX kalibriert wurde.
- Das ALARM-HO-Fenster zeigt an, wann zuletzt für diesen Kanal ein oberer alarm stattgefunden hat.

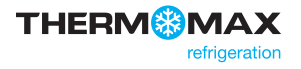

# USB-STICK

Mit dem THX-Datenlogger können Daten von und auf einen USB-Speicherstick übertragen werden. Der Benutzer kann die gespeicherten Daten sowie die Geräteinstellungen auf einem USB-Speichergerät im FAT-32-Format herunterladen.

Der USB-Speicherstick kann auch verwendet werden, um neue Geräteinstellungen zu laden; das ist zum Beispiel nützlich, wenn Sie Einstellungen von einem zuvor konfigurierten Gerät importieren möchten.

Zum Aufrufen des USB-Menüs stecken Sie den USB-Stick in die USB-Schnittstelle ein, wenn die Bildschirmübersicht des Sensors angezeigt wird.

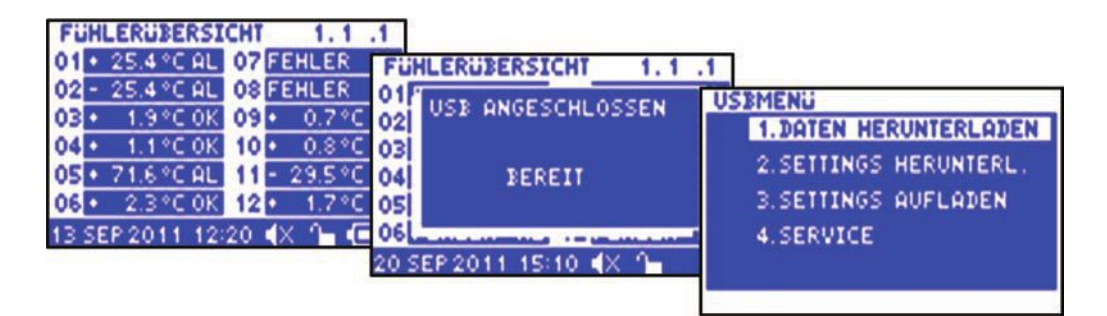

#### **1. Daten herunterladen**

Vom USB-Menü-Bildschirm drücken Sie die Eingabetaste <sup>OK</sup>, um den Data-Download-Bildschirm anzuzeigen. OK

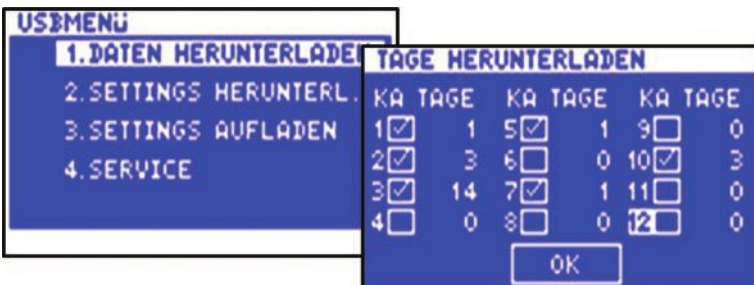

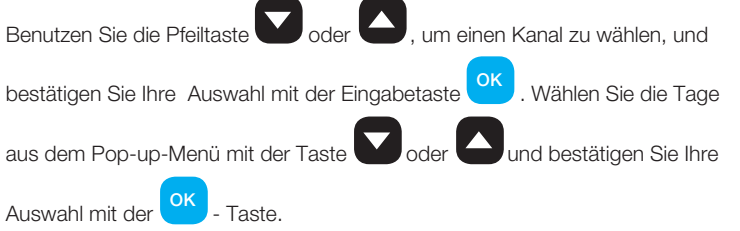

Wählen Sie einen anderen Kanal oder wählen Sie O.K. und bestätigen Sie Ihre Auswahl

mit der Eingabetaste . Dann erscheint der Download-Manager, der den Download -Fortschritt anzeigt. OK

Entfernen Sie den USB-Speicherstick erst, wenn der Download-Manager nicht mehr angezeigt wird. Die Daten werden in einer "CSV"-Datei (kompatibel mit Microsoft® Excel) gespeichert. Der Dateiname wird vom Datenlogger automatisch generiert.

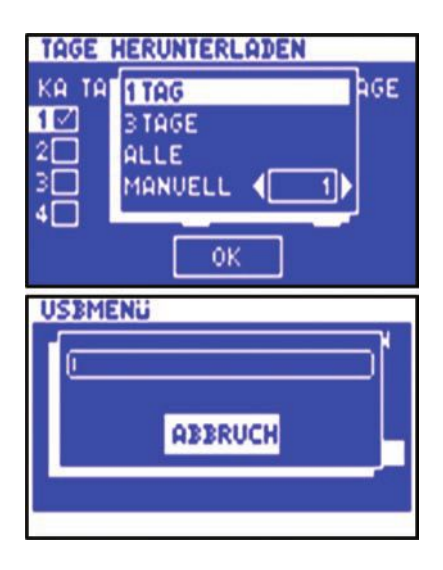

# USB-STICK

#### **2. Einstellungen herunterladen**

Im Hauptbildschirm drücken Sie die Eingabetaste CK Jund dann die Pfeiltaste V, um "Einstellungen herunterladen" aus dem Menü zu wählen. Bestätigen Sie Ihre Auswahl mit der **CKL**- Taste, um die Einstellungen herunterzuladen. Entfernen Sie den USB-Speicherstick erst,

wenn der Download-Manager nicht mehr angezeigt wird. Die Daten werden in einer Setup.txt-Datei gespeichert.

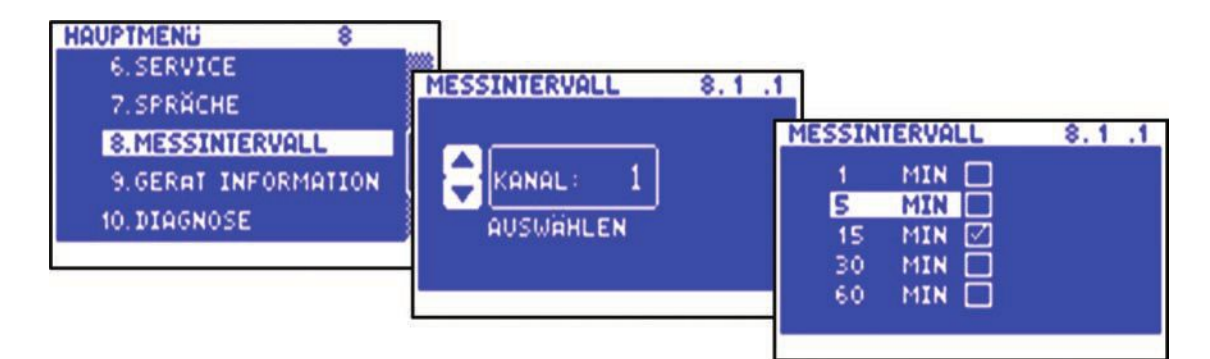

#### **3. Einstellungen hochladen**

Im Hauptbildschirm drücken Sie die Eingabetaste **OK, und dann die Pfeiltaste M, um, Einstellungen hochladen**" aus dem Menü zu

wählen. Bestätigen Sie Ihre Auswahl mit der <sup>OK</sup> - Taste, um zuvor heruntergeladene Daten vom USB-Speicherstick hochzuladen. OK

Entfernen Sie den USB-Speicherstick erst, wenn die Downloadleiste nicht mehr angezeigt wird. Der Dateiinhalt ist nur mit THX Datalogger-Einheiten lesbar.

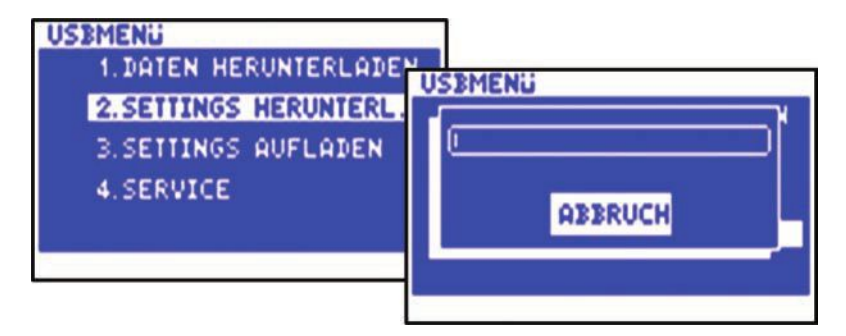

#### **4. Service**

Nur für die Verwendung durch befugtes Personal und qualifizierte Installateure. 

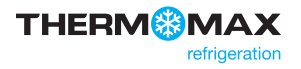

### Web-Server

Um das Gerät mit dem integrierten Web-Server zu verbinden, schließen Sie es an das Netzwerk (Schalter, Hub, Router) mit einem Ethernet-CAT-5-Patchkabel oder direkt an den Netzwerkadapter Ihres Computer an. Öffnen Sie einen Web-Browser - Windows Internet Explorer (Version 8.0 oder höher) oder Firefox. Geben Sie die IP-Adresse des Geräts an: Standardadresse -192.168.0.2- Netzwerkeinstellungen konfigurieren (siehe Seite 4.10).

HINWEIS: BITTEN SIE IHREN NETZWERKADMINISTRATOR UM UNTERSTÜTZUNG.

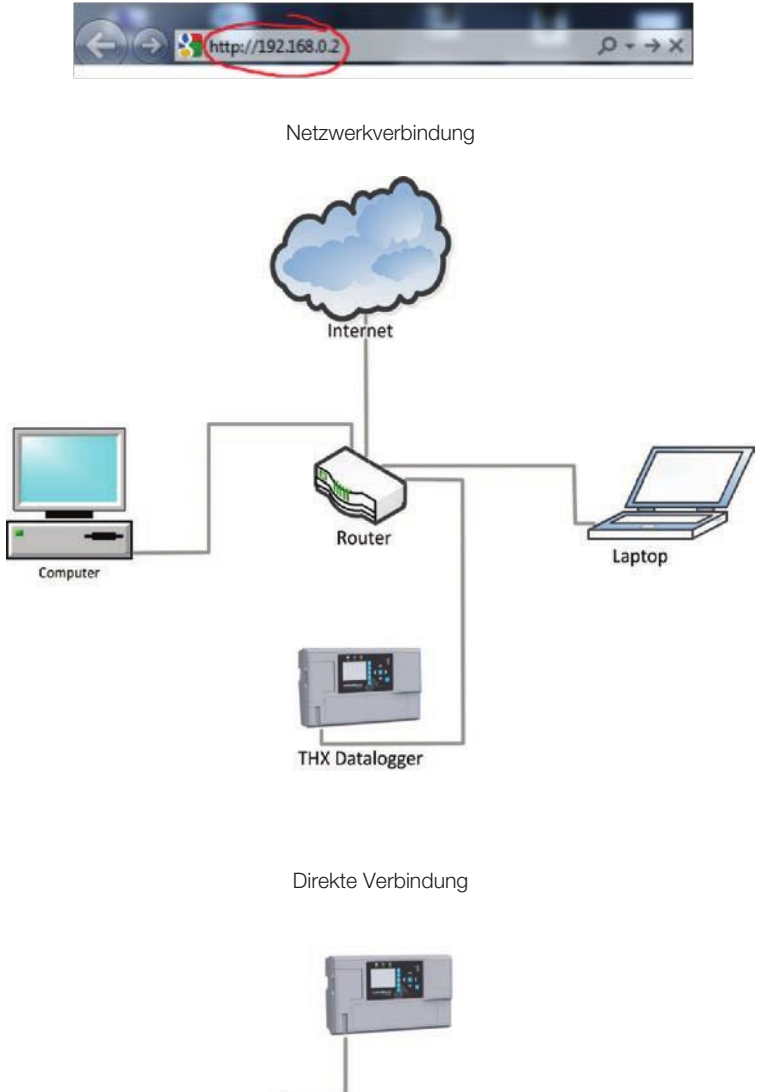

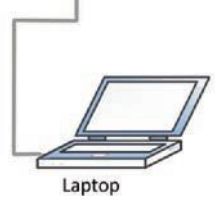

Geben Sie Ihren Benutzernamen und Ihr Passwort (wie hier unten beschrieben) an.

Standard-Benutzername und Passwort:

Benutzer: user

Passwort: password

### Web-Server

#### **1. Live-Messwerte**

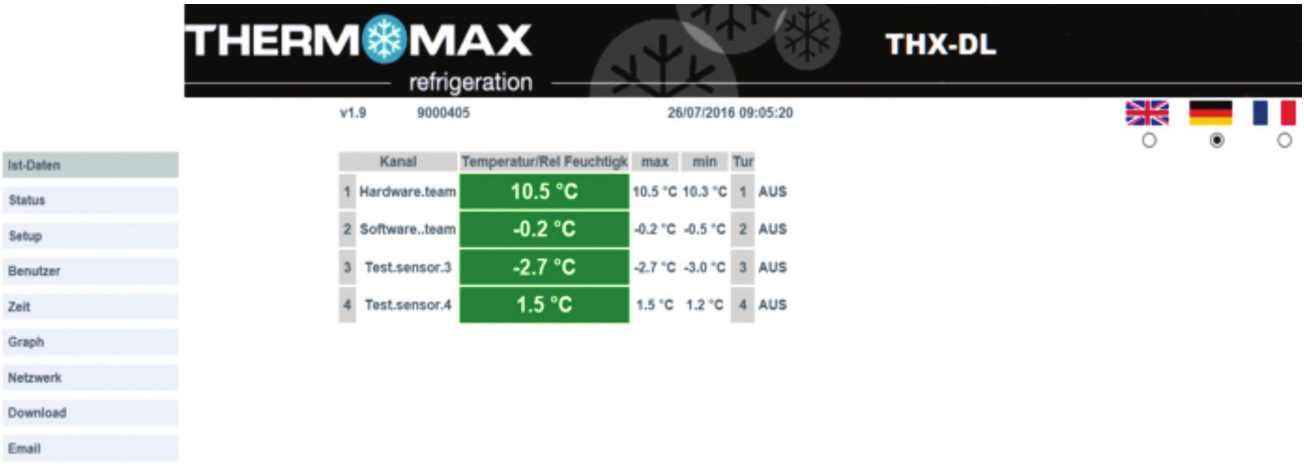

er Live-Messwerte-Bildschirm zeigt die aktuellen Temperatur- oder Feuchtigkeitswerte jedes einzelnen angeschlossenen Kanals an und Der Live-Messwerte-Bildschirm zeigt die aktuellen Temperatur- oder Feuchtigkeitswerte jedes signalisiert, ob für einen Kanal der Alarm ausgelöst ist oder nicht. Der Status jedes einzelnen Digitaleingangs wird ebenfalls angezeigt: EIN, ZU oder AUS.

Um die Sprache zu wechseln, klicken Sie auf die entsprechende Flagge.

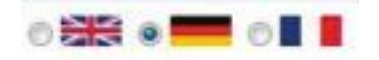

#### **2. Status**

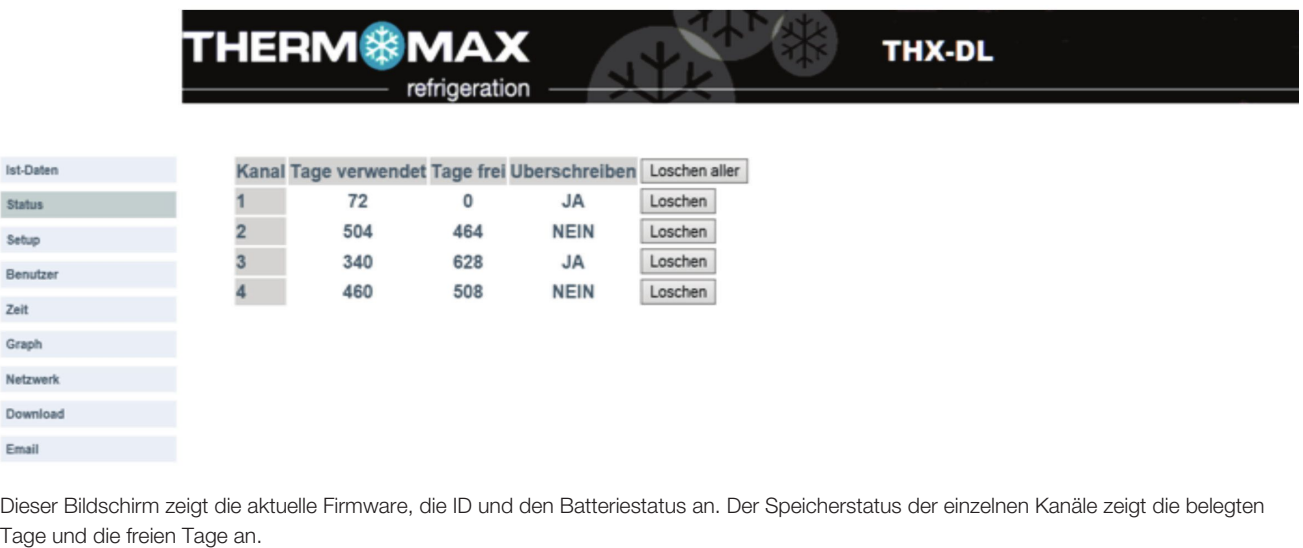

Tage und die freien Tage an.

Benutzer können die Daten von jedem Kanal mit der Taste | Lösche**n aller |** löschen und bestätigen, oder mit der Taste

**Löschen** alle Daten löschen und dann bestätigen.

# Web-Server Web-Server

### **3. Einstellungen 3. Einstellungen**

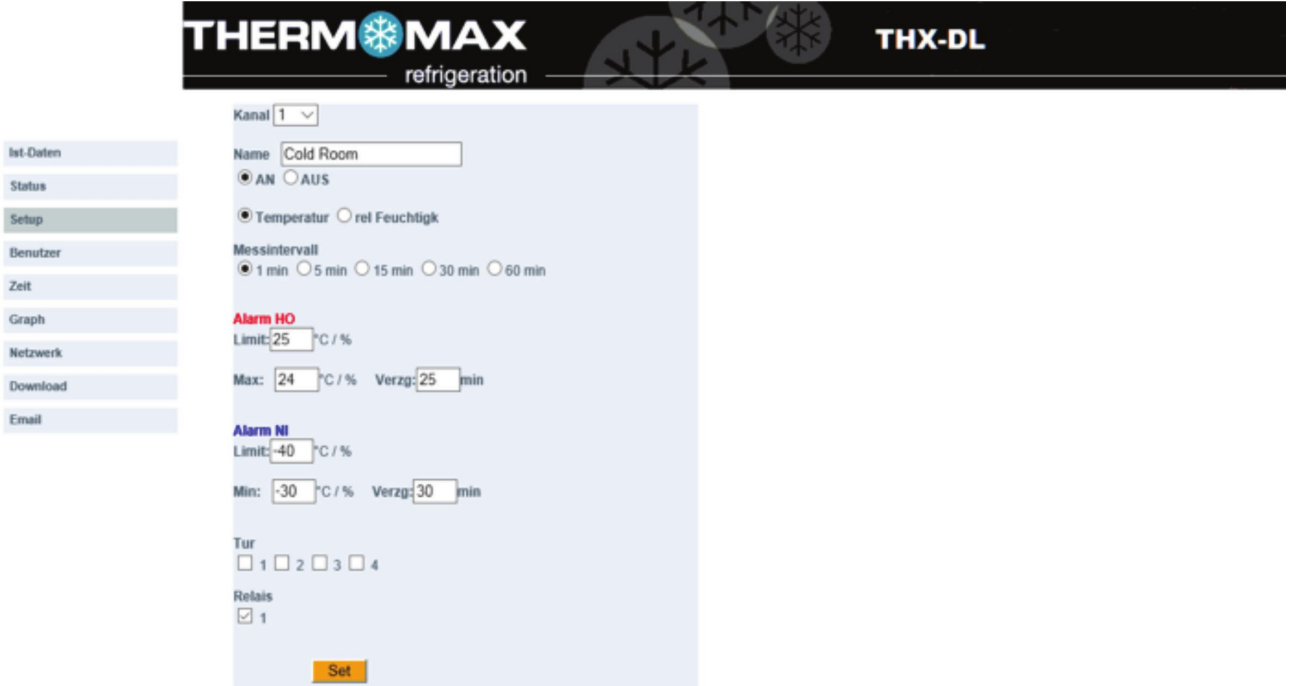

.<br>Der Einstellungsbildschirm zeigt die Einstellungen für jeden Kanal an und erlaubt dem Benutzer diese zu bearbeiten.

Wählen Sie einen Kanal, dessen Einstellungen Sie ändern möchten Kanal 1 v, und bearbeiten Sie diesen NAME Channel-Name eingeben, max. 20 Zeichen, ohne Sonderzeichen: eingeben, max. 20 Zeichen, ohne Sonderzeichen:

- • Schalten Sie einen Kanal EIN oder AUS. • Schalten Sie einen Kanal EIN oder AUS.
- • Wählen Sie einen Sensortyp. • Wählen Sie einen Sensortyp.
- • Wählen Sie ein Messintervall. • Wählen Sie ein Messintervall.
- • Stellen Sie die Hochalarmgrenze ein. • Stellen Sie die Hochalarmgrenze ein.
- • Stellen Sie die Niedrigalarmgrenze ein. • Stellen Sie die Niedrigalarmgrenze ein.
- • Ordnen Sie dem Kanal die gewünschte Tür zu. • Ordnen Sie dem Kanal die gewünschte Tür zu.
- • Ordnen Sie dem Kanal das gewünschte Alarmrelais zu. • Ordnen Sie dem Kanal das gewünschte Alarmrelais zu.

Um die Änderungen zu speichern, klicken Sie die **Set 1** - Taste.

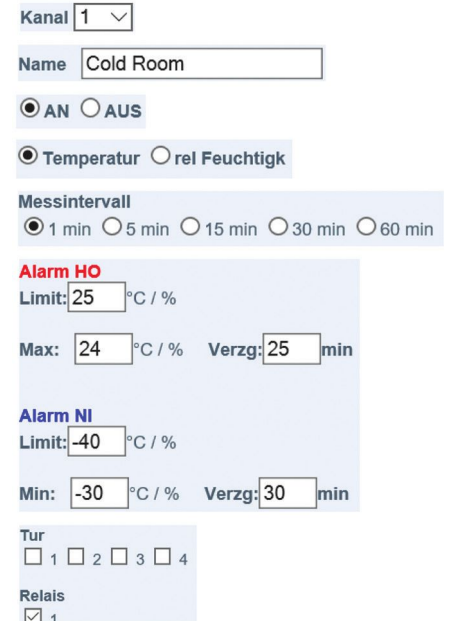

### Web-Server Web-Server

**4. Benutzer 4. Benutzer**

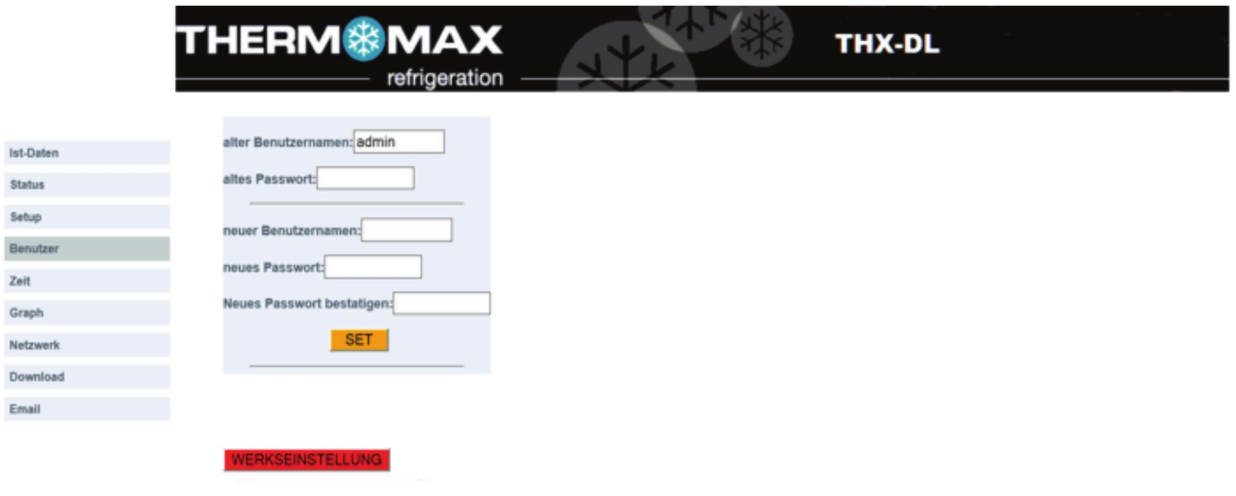

Der Benutzerbildschirm erlaubt dem Benutzer, seinen Benutzernamen und sein Passwort zu ändern und die Werkseinstellungen wiederherzustellen. wiederherzustellen.

.<br>Um das Passwort zu ändern, geben Sie den alten Benutzernamen und das alte Passwort an, dann geben Sie den neuen Benutzernamen will das Fasswortz

und das neue Passwort an, bestätigen das Passwort und klicken anschließend die  $\|\mathsf{Set}\|$ - Taste.

Um die Werkseinstellungen wiederherzustellen, klicken Sie die Taste **WERKSEINSTELLUNG** und bestätigen Sie.

#### **5. Zeit 5. Zeit**

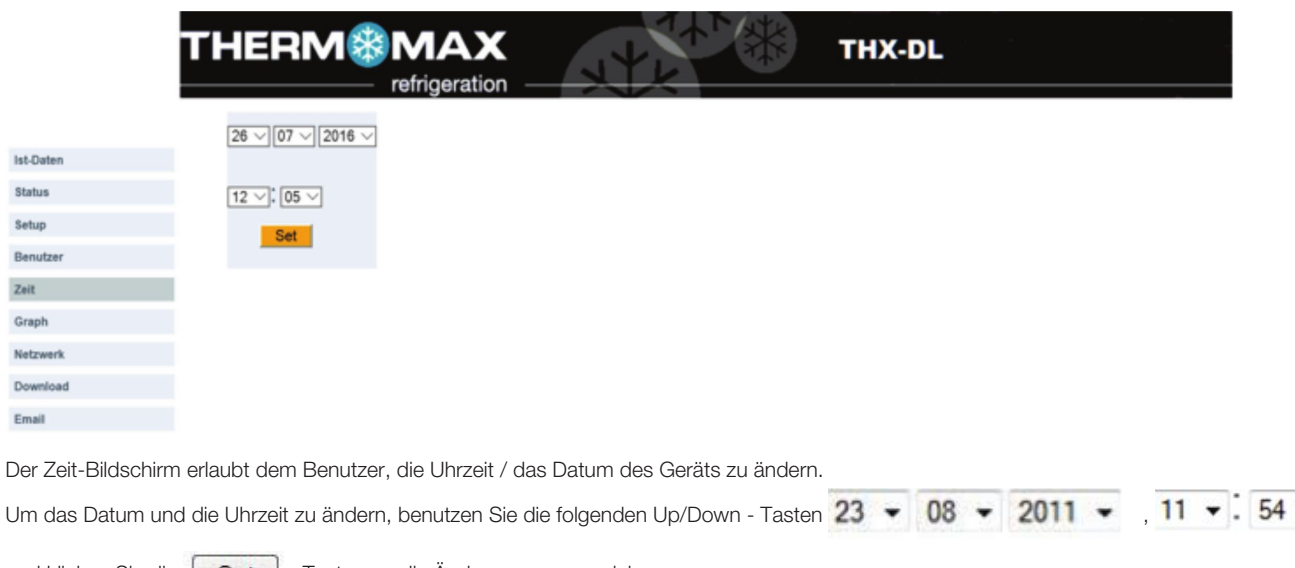

 $\blacktriangledown$ 

und klicken Sie die | Set | - Taste, um die Änderungen zu speichern.

# Web-Server Web-Server Web-Server

### **6. Diagramm 6. Diagramm 6. Diagramm**

i. Ī

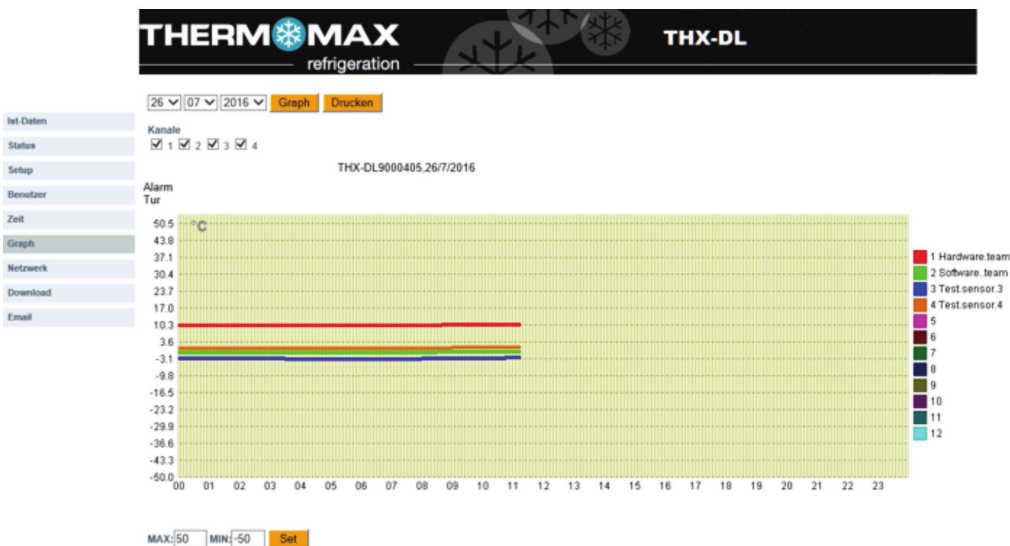

Der Grafik-Bildschirm erlaubt dem Benutzer, mehrere Kanal-Diagramme zu erstellen. Der Grafik-Bildschirm erlaubt dem Benutzer, mehrere Kanal-Diagramme zu erstellen. Der Grafik-Bildschirm erlaubt dem Benutzer, mehrere Kanal-Diagramme zu erstellen.

Um ein Diagramm zu erstellen, stellen Sie das Datum ein 23 · 08 · 2011 · , wählen Sie die Kanäle und klicken Sie die **Graph** – Taste.

Der Benutzer kann die Grafikskala mit den Tasten MAX: 50 MMX: 50 Set Seinstellen.

Zum Drucken der Grafik die Taste DRUKEN anklicken . Zum Drucken der Grafik die Taste DRUKEN anklicken <mark>Drucken (</mark>.

### **7. Netzwerk 7. Netzwerk**

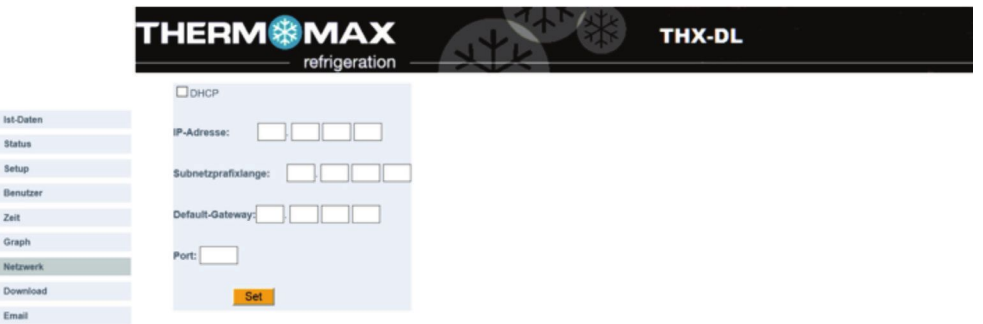

Der Netzwerk-Bildschirm zeigt die Netzwerkeinstellungen des Geräts an und erlaubt dem Benutzer, diese zu ändern. Geben Sie bitte Ihre Netzwerkdetails an oder wählen Sie das DHCP für die automatische Netzwerkkonfiguration. Um die automatische Netzwerkkonfiguration

herzustellen, klicken Sie auf  $\boxed{\mathsf{Set}}$ und klicken Sie anschließend die  $\Box$  DHCP - Taste zum Speichern.

zeigt, dass das DHCP AUSGESCHALTET ist. V DHCP zeigt, dass das DHCP EINGESCHALTET ist.

### **8. herunterladen 8. herunterladen 8. herunterladen**

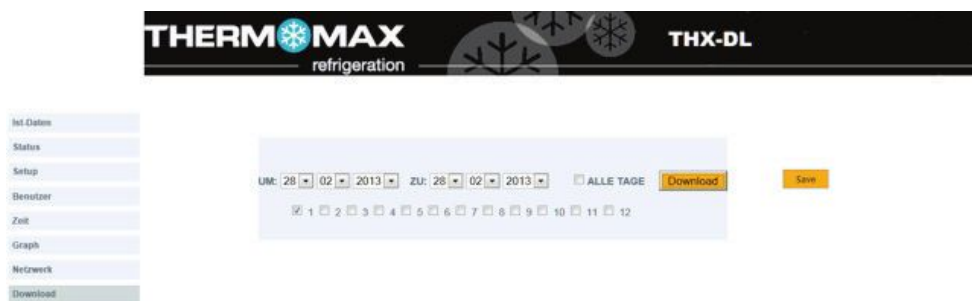

#### 8. Download

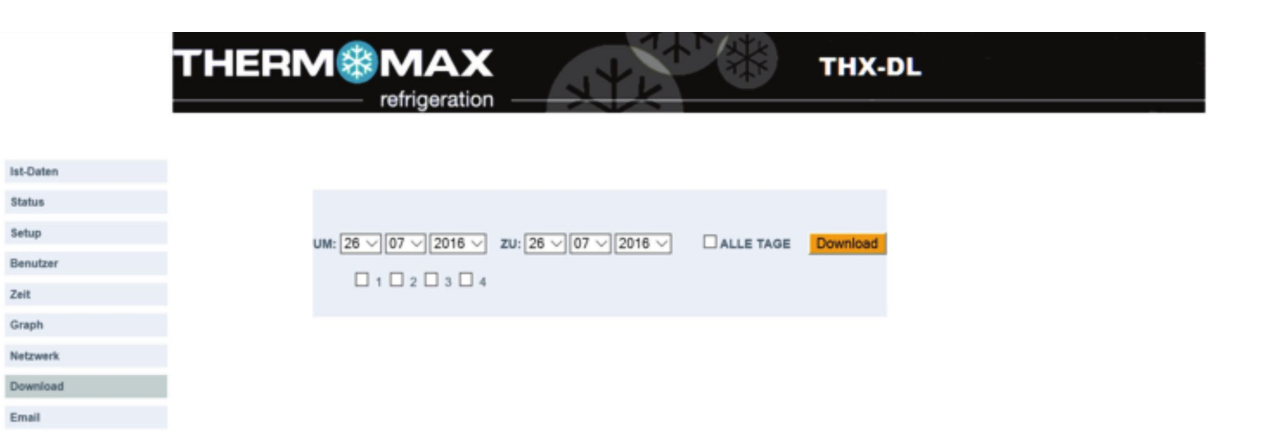

# Spezifikationen

#### **ELEKTrISCh:**

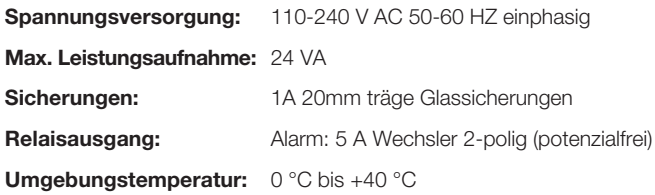

#### **SENSOrEN:**

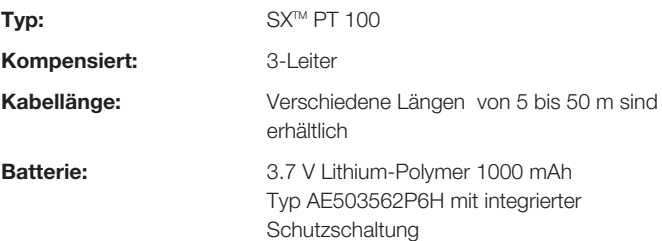

#### **MEChANISCh:**

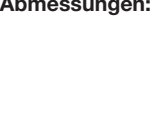

**Abmessungen:** Breite: 300 mm Höhe: 180 mm Tiefe: 100 mm Gewicht: 1,4 kg Sensor: (jeder Sensor) 0,13 kg **Gehäuse:** Kunststoff **Display:** Großer LCD mit Hintergrundbeleuchtung

#### **ZUBEhÖr**

- • 4-Kanal-Modul
- Sensor (5 m Kabel)
- Sensor (15 m Kabel)
- Sensor (25 m Kabel)
- • Sensorverlängerung 10 m
- • Sensorverlängerung 20 m
- • Sensorverlängerung 50 m
- • Feuchtigkeitssensor
- • Wandbefestigung für Feuchtigkeitssensor

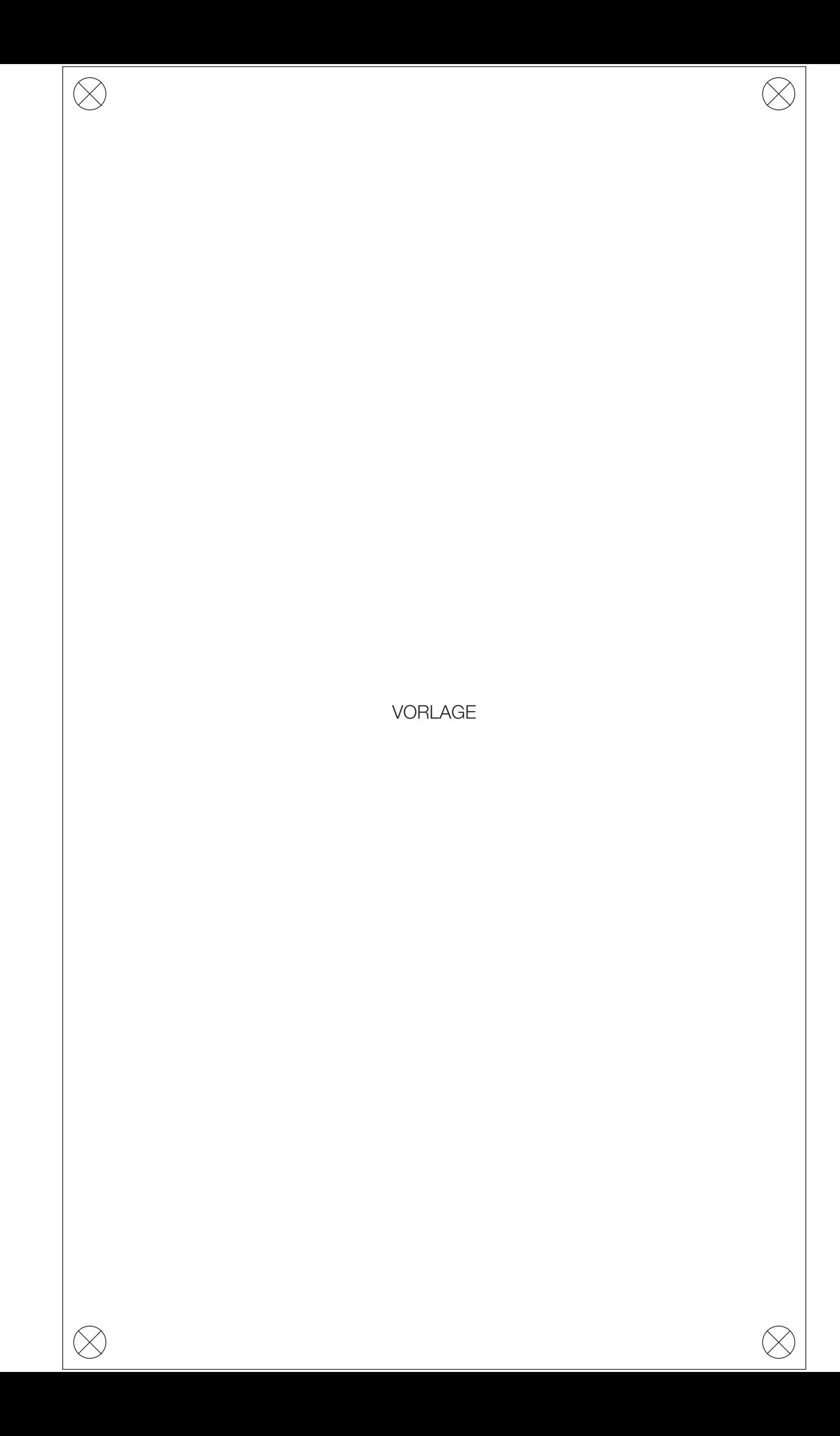

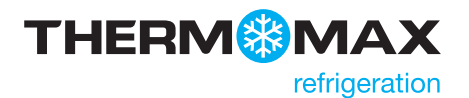

#### Kingspan Environmental

180 Gilford Road, Portadown, Co. Armagh, Northern Ireland BT63 5LF Sales Support Office: +44 (0) 28 3836 4444 E-Mail: info@thermomax-refrigeration.com www.thermomax-refrigeration.com

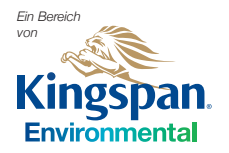

Entsprechend unserer Unternehmenesphilosophie, unseren Kunden durch Forschung<br>und Entwicklung stets die fortschrittlichsten Produkte und aktuellsten Kingspan<br>Systemlösungen anzubieten, sind Änderungen und Aktualisierungen Auflage Nr. 3: Juli 2016